# sınch

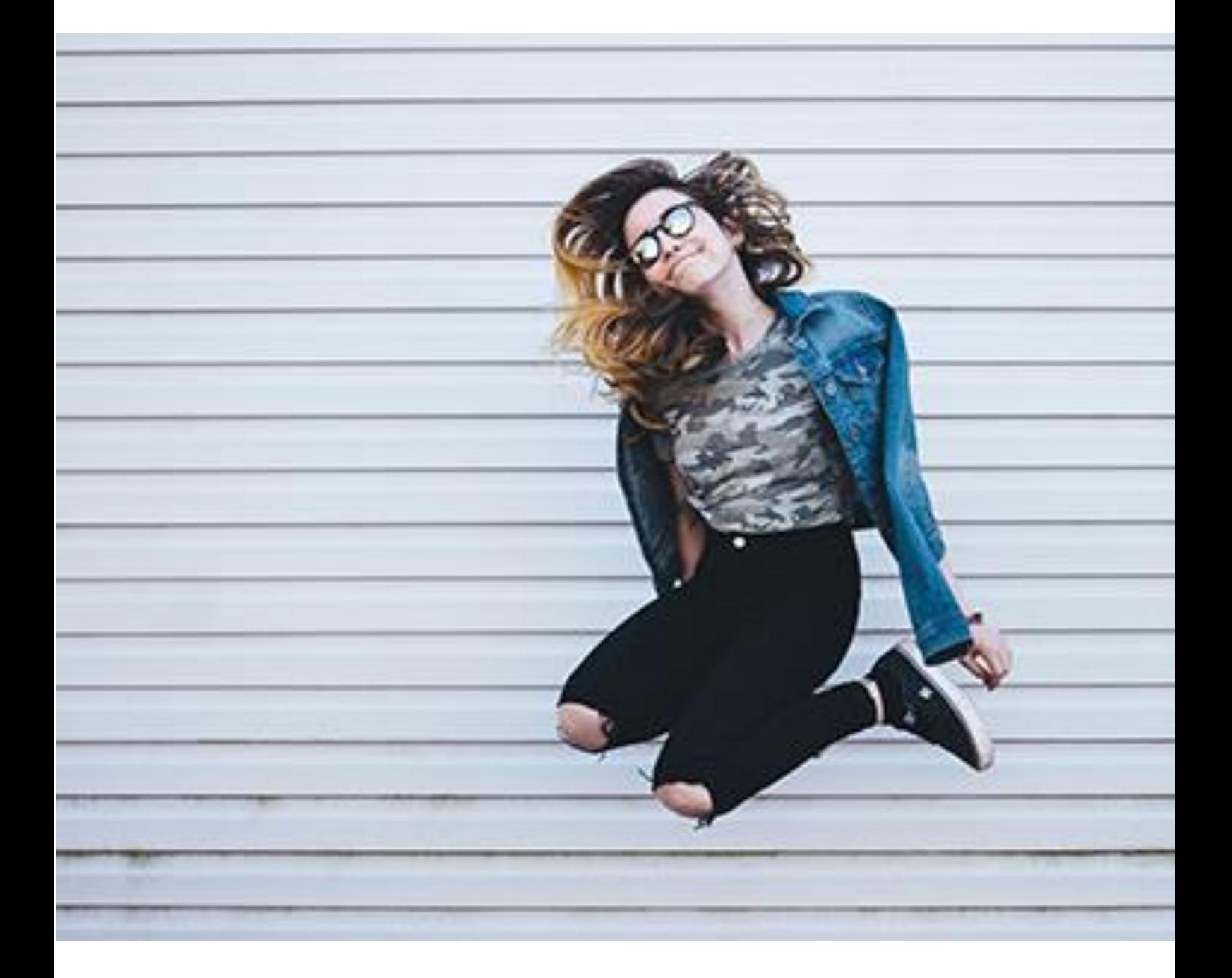

# **Customer Management Portal (CMP) Customer's Guide**

Version 3.0 – February 2021

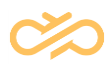

# **Table of Contents**

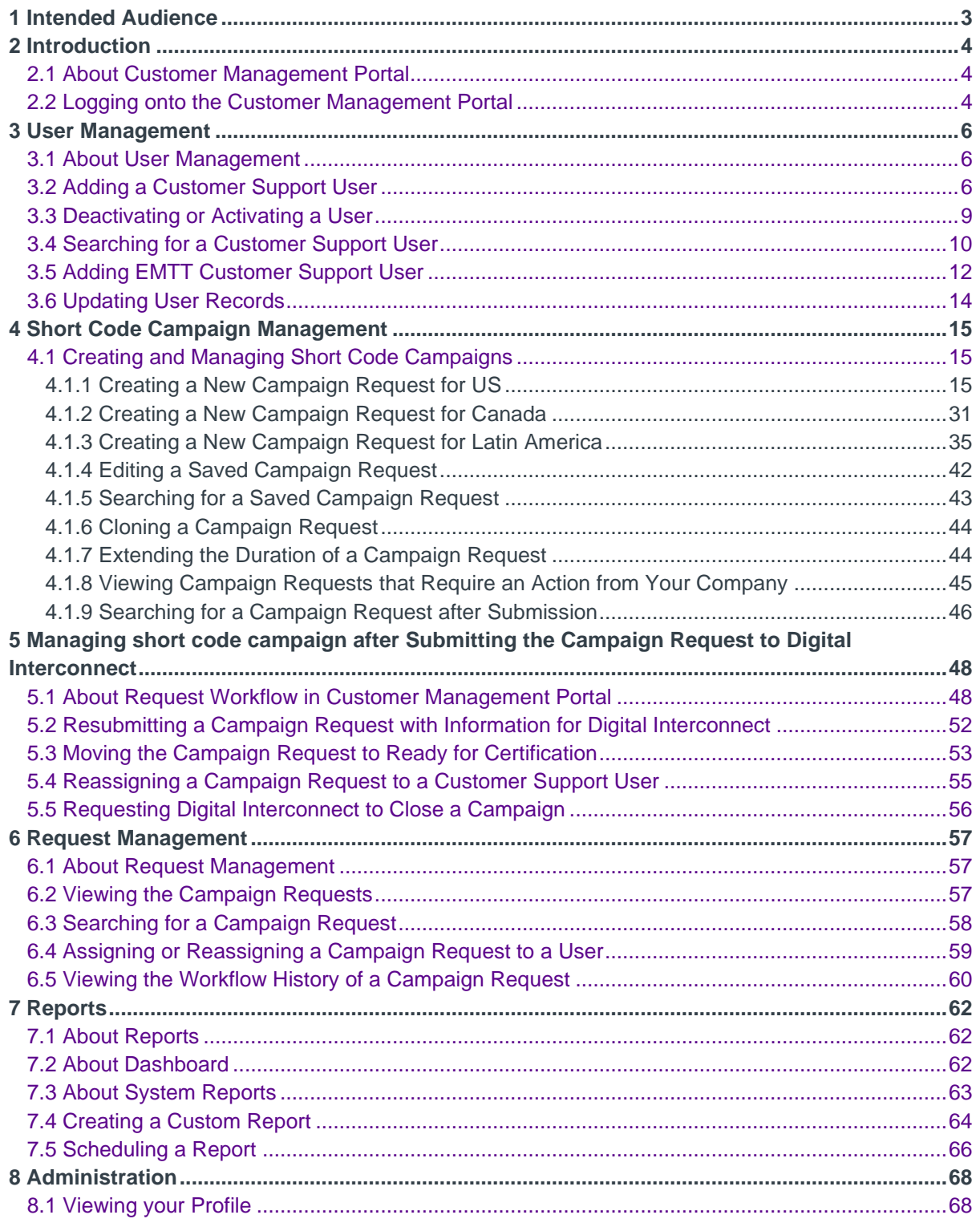

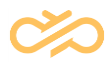

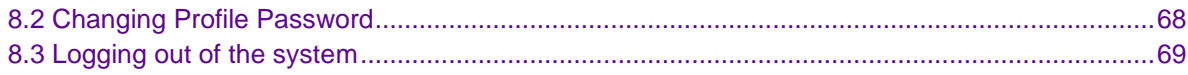

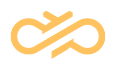

# <span id="page-3-0"></span>1 Intended Audience

Customers who want to use Digital Interconnect to provision and manage short codes for their campaigns by using the Customer Management Portal and customers who want to raise support tickets by using the Customer Management Portal.

# <span id="page-4-0"></span>2 Introduction

## <span id="page-4-1"></span>2.1 About Customer Management Portal

The Customer Management Portal (CMP) enables you to create and manage campaign requests for your short codes, raise support tickets through the Enterprise Messaging Support Ticket tool and to request Data Extracts. A Digital Interconnect administrator provides you access to the Customer Management Portal.

## <span id="page-4-2"></span>2.2 Logging onto the Customer Management Portal

After your user account is created to access the Customer Management Portal, you receive an email with your login credentials. After receiving your login credentials, you must log onto the Customer Management Portal to change the temporary password.

#### **NOTE** Before you log onto the Customer Management Portal, ensure that you use the latest browser and enable pop-ups on your browser. Digital Interconnect recommends that you either use Internet Explorer 9.0+ or use Firefox 23.0+.

To log onto the Customer Management Portal, take the following steps:

1. On your browser, open the Customer Management Portal: <https://cmp-eu2.sapdigitalinterconnect.com/SAPCMP/login>

The Customer Management Portal Login page displays:

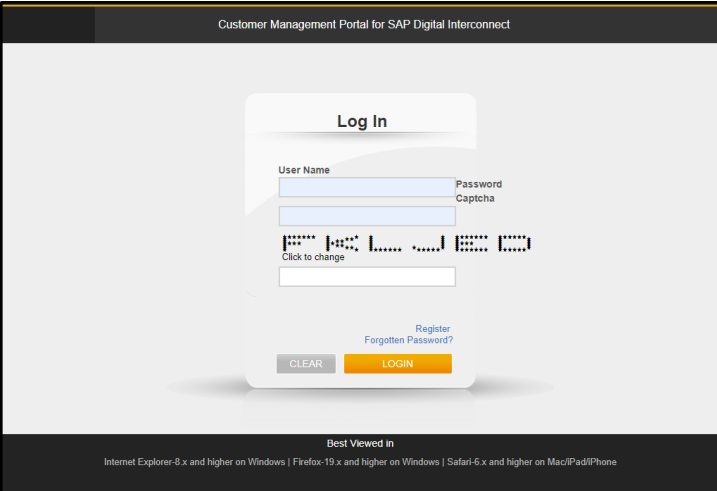

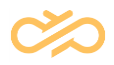

2. In the **User Name** text box, type your email address.

**NOTE** This text box is not case sensitive.

- 3. In the **Password** text box, type your password.
- 4. Click **LOGIN**.

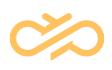

# <span id="page-6-0"></span>3 User Management

# <span id="page-6-1"></span>3.1 About User Management

User Management enables you to create or edit customer roles. The Customer Management Portal supports the following customer roles:

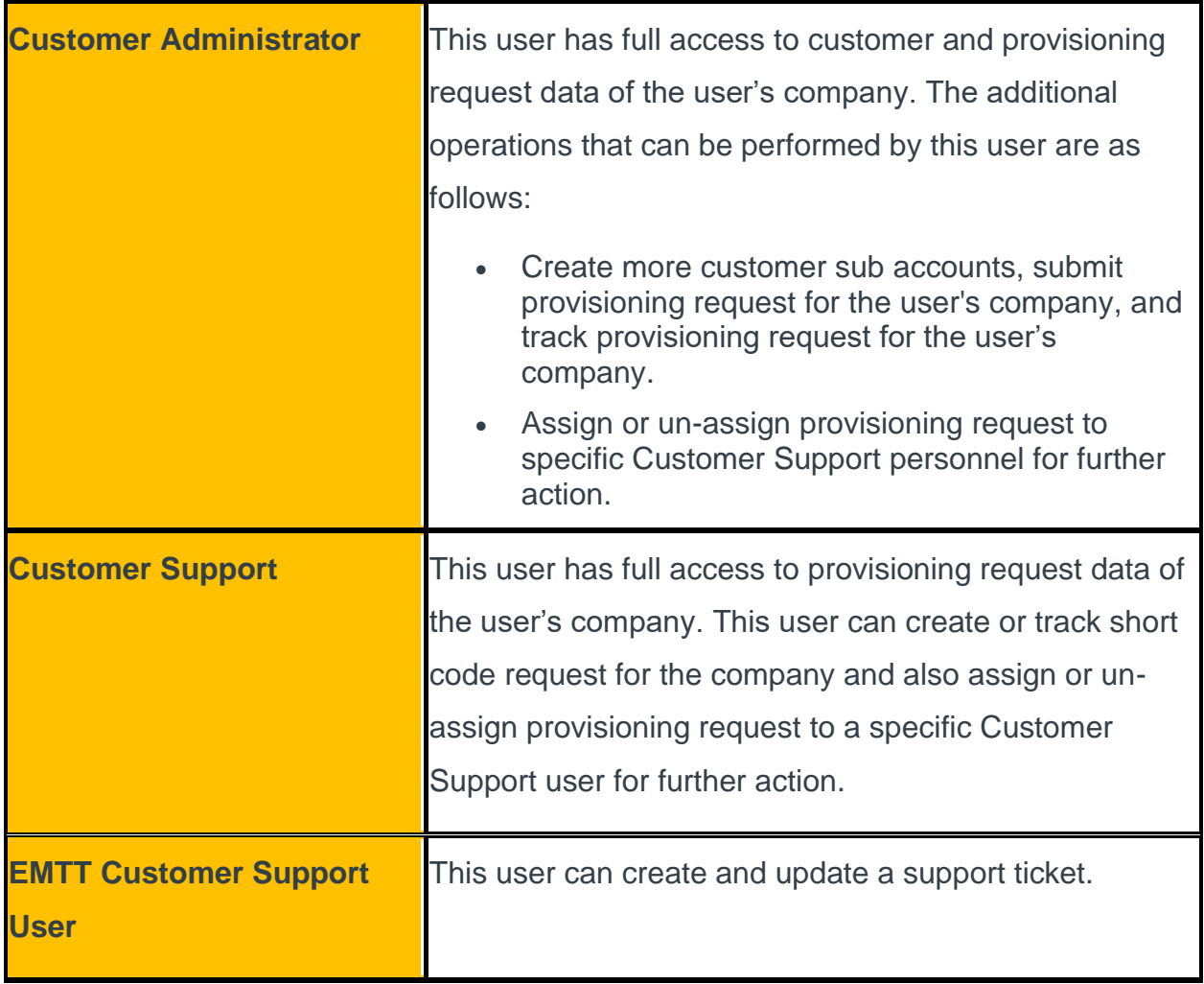

# <span id="page-6-2"></span>3.2 Adding a Customer Support User

The Customer Administrator has the ability to create and submit the campaign request. However, by adding more Customer Support Users, the Customer

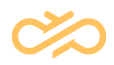

Administrator can delegate provisioning tasks in case your organization submits large number of campaign requests. The Customer Administrator can add one or more Customer Support Users.

To add a Customer Support User, complete the following steps:

- 1. Log onto Customer Management Portal.
- 2. Click **User Management**. Click **Add**. The **Select the application** screen appears:

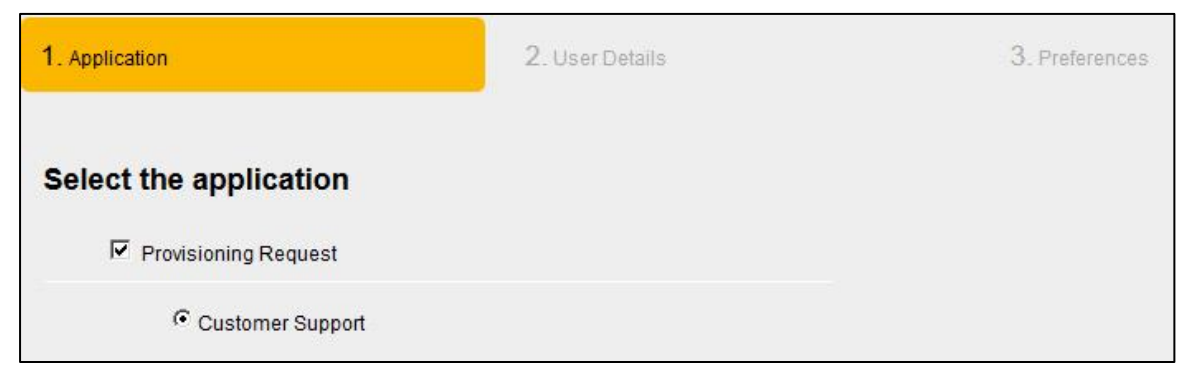

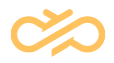

3. Select **Provisioning Request** > **Customer Support** and click **Next**. The User Details screen is displayed:

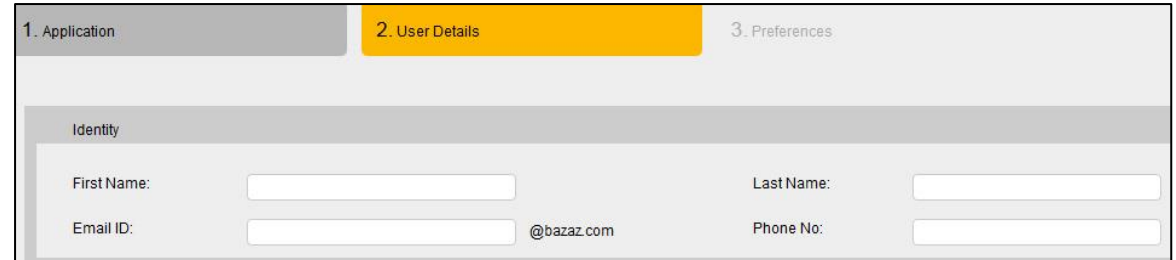

4. In the **First name** text box, type the first name.

**NOTE** The first name must be of one to 15 characters that can have only alphabets and numbers. You cannot enter special characters and spaces.

5. In the **Last name** text box, type the last name.

**NOTE** The last name must be of one to 15 characters that can have only alphabets and numbers. You cannot enter special characters and spaces.

6. In the **Email Id** text box, type the Email Id.

**NOTE** Ensure that you type only the username of the Email ID as the domain name of your company is automatically appended to the email address.

7. In the **Phone No** text box, type the phone number.

The sample phone number formats that are accepted in this text box are as follows:

1234567890 123 456 7890 123-456-7890 +39 1234567890 +1 1234567890ext.1234567

#### 1234567890EXT.1234567

+14 1234567890Extension.1234567

8. Click **Next**. The Preferences screen displays:

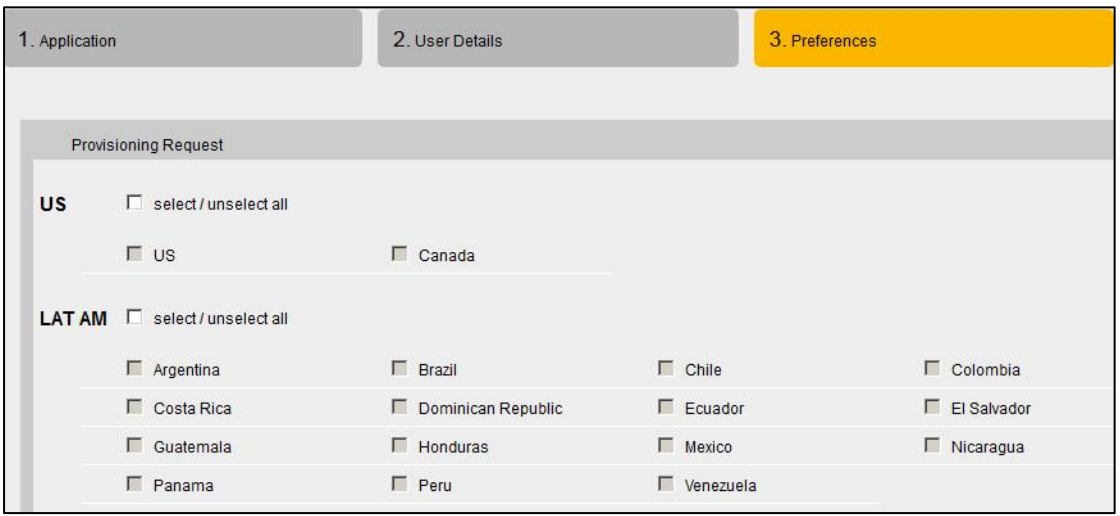

- 9. Select either the **US** region or the **LATAM** region.
- 10.Click **Finish**.

The system generates a password for the Customer Support User and sends it as an email to the user on the email id entered in this form.

#### **NOTE** The new user added to the system must change the system generated password during the first login. After the password is changed, the Customer Support User must re-login.

## <span id="page-9-0"></span>3.3 Deactivating or Activating a User

If a user leaves the company, or if there is a need to revoke any user's access for some time period, you can deactivate the user. The deactivate option disables the user account. The Customer Administrator can deactivate a Customer Support User.

To deactivate a user, complete the following steps:

1. Log onto Customer Management Portal.

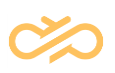

- 2. Click **User Management**.
- 3. Select a user to deactivate.
- 4. Click **Deactivate**. The following message appears: *Do you want to deactivate the selected user(s)?*
- 5. Click **Yes** to confirm.

The user account is deactivated.

The user whose account is deactivated cannot log into the system. If a Customer Support user is logged in and the Customer Administrator deactivates the account, the user can continue working on the portal. However, this user cannot login again after logging out of the deactivated system.

To activate a deactivated user, complete the following steps:

- 1. Log into Customer Management Portal.
- 2. Click **User Management**.
- 3. Select a user to activate.
- 4. Click **Activate**. The following message appears: *Do you want to activate the selected user(s)?*
- 5. Click **Yes** to confirm.

The user account is activated and a new password is generated for this user.

## <span id="page-10-0"></span>3.4 Searching for a Customer Support User

You can search for a Customer Support User in the Customer Management Portal. After searching for a Customer Support User, you can view or edit the user data, or activate or deactivate this user.

To search for a user, complete the following steps:

- 1. Log onto the Customer Management Portal.
- 2. Click **User Management**.
- 3. Click **Search**. The Search screen appears:

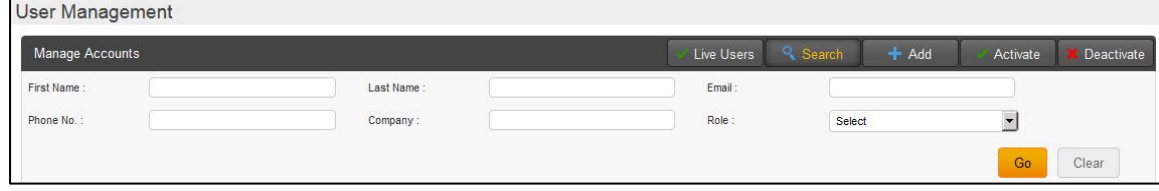

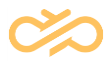

By default, all the users applicable to your role are listed. However, if you want to search for a specific user, complete the following steps:

- **NOTE** In the following search fields, you need not specify the entire name as the Customer Management Portal searches for all names with the character you type. For example, if you type the first name as "ob". The search displays the users whose first names are 'Rob', 'Bob', 'Robert' and so on **NOTE** If multiple search fields are selected, a search result that satisfies the
- 

4. In the **First Name** text box, type the first name.

criteria in all these fields is displayed.

- **NOTE** The first name must be of one to 15 characters that can have only alphabets and numbers. You cannot enter special characters and spaces.
- 5. In the **Last Name** text box, type the last name.
	- **NOTE** The last name must be of one to 15 characters that can have only alphabets and numbers. You cannot enter special characters and spaces.
- 6. In the **Email ID** text box, type the email address.
- 7. In the **Phone No** text box, type the phone number.

The sample phone number formats that are accepted in this text box are as follows:

1234567890 123 456 7890 123-456-7890 +39 1234567890 +1 1234567890ext.1234567 1234567890EXT.1234567

+14 1234567890Extension.1234567

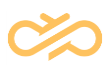

- 8. In the **Company** text box, type the company name.
- 9. In the **Role** drop-down box, select the role.

```
10.Click Go.
```
## <span id="page-12-0"></span>3.5 Adding EMTT Customer Support User

An EMTT Customer Administrator or a Customer Administrator managing Short Code Campaign Requests can create an EMTT Customer Support User. This user can create and update a support ticket.

To add an EMTT Customer Support User, take the following steps:

- 1. Log onto Customer Management Portal.
- 2. Click **User Management** and click **Add**. The **Select the application** screen appears:

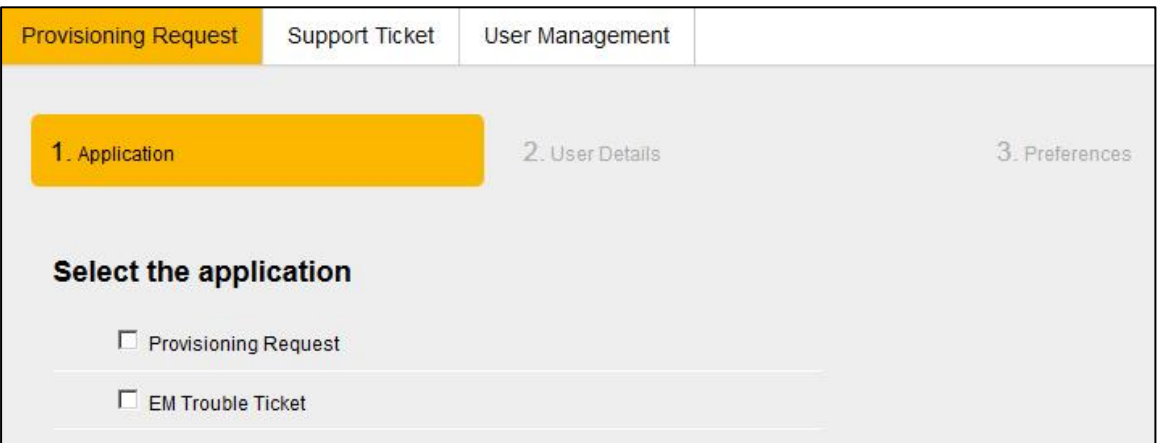

3. Select **EM Trouble Ticket** and then select **EMTT Customer Support**. Click **Next**.

**NOTE** If you do not find the EM Trouble Ticket option, contact Digital Interconnect to extend appropriate privileges to your role.

4. The User Details screen displays:

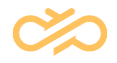

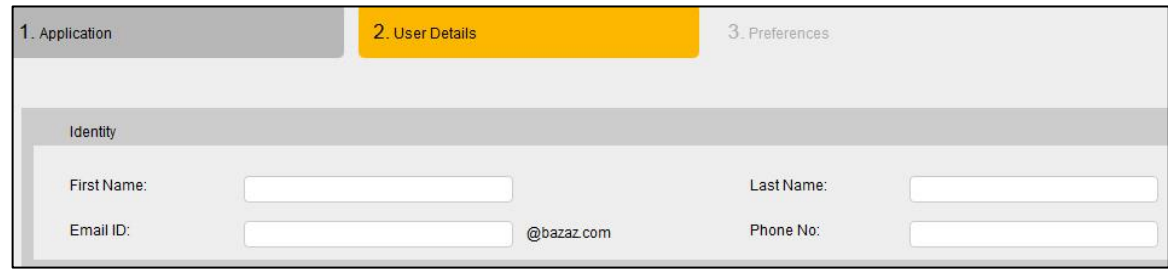

5. In the **First name** text box, type the first name.

**NOTE** The first name must be of one to 15 characters that can have only alphabets and numbers. You cannot enter special characters and spaces.

- 6. In the **Last name** text box, type the last name.
	- **NOTE** The last name must be of one to 15 characters that can have only alphabets and numbers. You cannot enter special characters and spaces.
- 7. In the **Email Id** text box, type the Email Id.
	- **NOTE** Ensure that you type only the user name of the Email ID as the domain name of your company is automatically appended to the email address.
- 8. In the **Phone No** text box, type the phone number.

The sample phone number formats that are accepted in this text box are as follows:

1234567890 123 456 7890 123-456-7890 +39 1234567890 +1 1234567890ext.1234567

#### 1234567890EXT.1234567

+14 1234567890Extension.1234567

#### Click **Next**.

9. The Preferences screen displays:

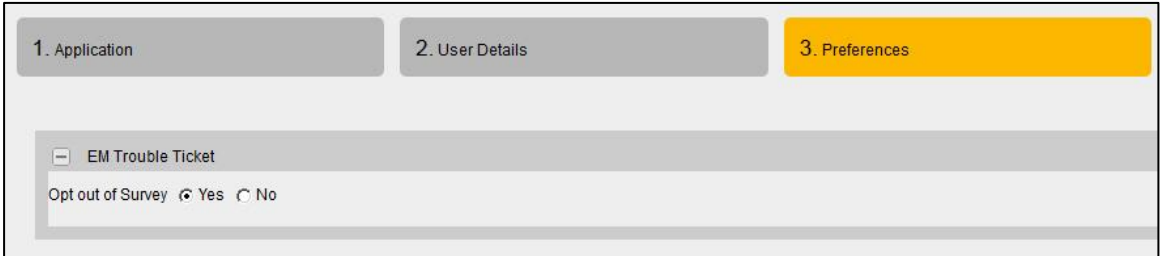

- 10.In the **Opt out of Survey** option, select **No** if you want to provide feedback for the EM Support Tool.
- 11.Click **Finish**.

The system generates password for the EMTT Customer Support User and sends it as an email to the user on the email id entered in this form.

#### **NOTE** The new user added to the system must change the system generated password during the first login. After the password is changed, the EMTT Customer Support User must re-login.

## <span id="page-14-0"></span>3.6 Updating User Records

The Super administrator and the Sale Support user can update Sales, Sales Support, Service, or Customer Administrator records.

To update a user record, complete the following steps:

- 1. Log onto Customer Management Portal.
- 2. On the **Manage Accounts** list, select a user record that needs to be updated.
- 3. Click  $\ell$  (Edit).
- 4. On the screen that opens, update the applicable fields.
- 5. Click **Submit**.

The user record is updated.

# <span id="page-15-0"></span>4 Short Code Campaign Management

# <span id="page-15-1"></span>4.1 Creating and Managing Short Code Campaigns

## <span id="page-15-2"></span>4.1.1 Creating a New Campaign Request for US

A Customer Administrator or a Customer Support user can create a short code campaign request through the Customer Management Portal. This request is raised through a New Campaign Request form with multiple tabs. The customer can save the request and submit the completed form to Digital Interconnect later. The information entered in the tabs is saved and not submitted to Digital Interconnect by clicking the **Save** option. The customer must ensure that all the tabs are completed with relevant information and then submit the form by clicking the **Submit** option. This New Campaign Request form is then reviewed by Digital Interconnect before provisioning the short code with the carrier.

#### **NOTE** When you change the tab, the information in the tab that you are currently working on is automatically saved in the Customer Management Portal. To submit this form, it is mandatory to fill all fields on all tabs of this form.

To create a new program request, complete the following steps:

- 1. Log onto the Customer Management Portal.
- 2. In Campaign Management, click **New Campaign Request**. The New Campaign Request tab appears:

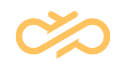

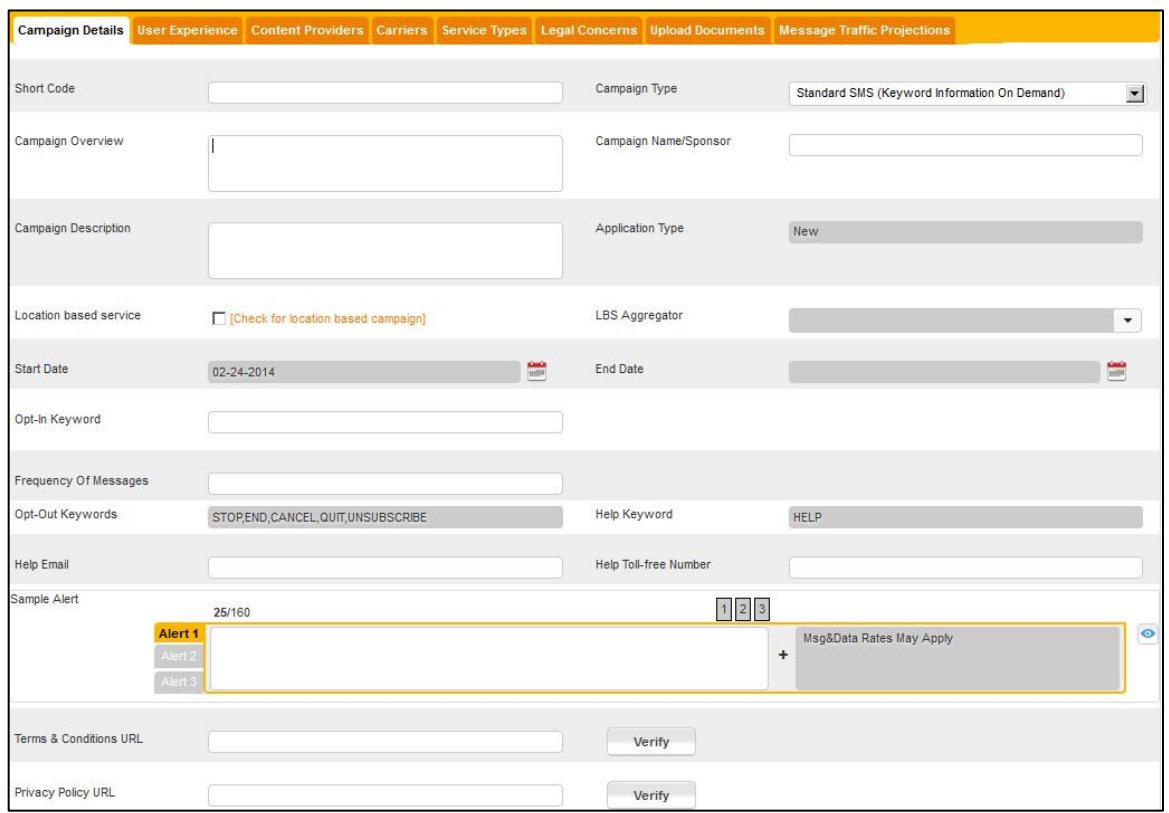

- 3. Click the **Campaign Details** tab.
- 4. In the **Short Code** text box, type the short code.

#### **NOTE** The short code is either a 4 or 6-digit number that is used for messaging. It is obtained by CSCA.

5. In the **Campaign Type** list, select the appropriate campaign type. The campaign types are described as follows:

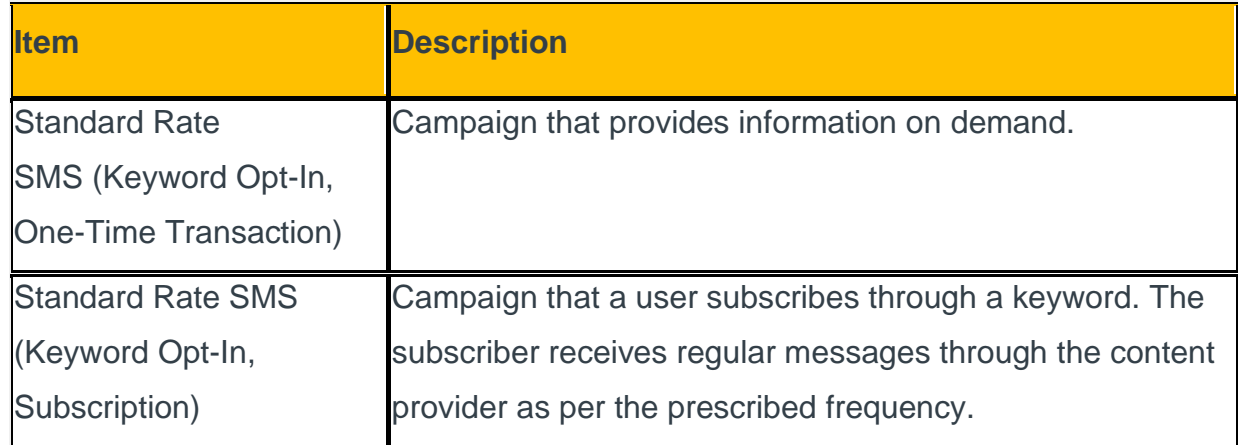

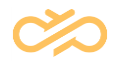

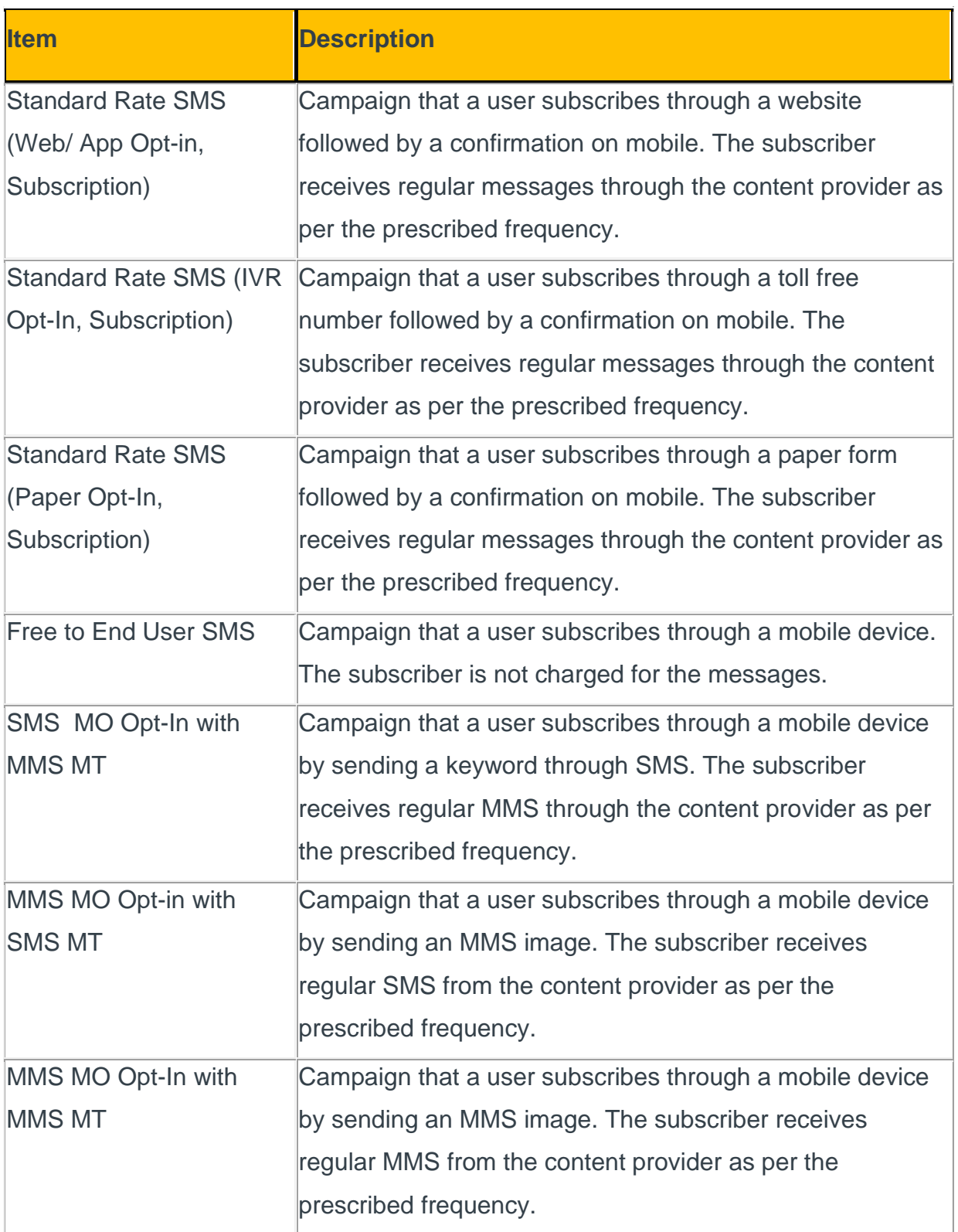

#### **NOTE** The receipt of SMS or MMS depends on the facility available in the device that is being used for short codes. Based on the Program

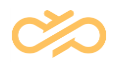

Type you select, additional fields relevant to the program type are displayed on this tab.

- 6. In the **Campaign Overview** text box, type an overview of your program.
- 7. In the **Campaign Description** text box, type a description of your program.

**NOTE** Ensure that the description is brief as this information is used for constructing CTA and other messages.

- 8. Select **Location based service** box, if you want to select a location-based service aggregator.
	- **NOTE** The location-based service option enables you to type your custom messages in the Sample Messages tab.
- 9. If you select the **Location based service** box, you must select the LBS Aggregator for your campaign in the **LBS Aggregator** box.
- 10.In the **Application Type** list, ensure that the **New** option is selected.
	- **NOTE** The **Update** option is selected when you are updating an existing campaign request.
- 11.In the **Campaign Name/Sponsor** text box, type the name of the company who will sponsor this program.
	- **NOTE** Program sponsor information is used for constructing CTA and other messages.
- 12.In the **Date** box, type or select the **Start Date** and **End Date** of the program.
	- **NOTE** The start date must be at least 6 weeks ahead from the day you submit this form to Digital Interconnect.
- 13.In the **Sub-sponsor** option, type the sub-sponsor who will sponsor this campaign. This option is available for Standard Rate SMS (Keyword Opt-In, One-Time Transaction), Standard Rate SMS (Keyword Opt-In, Subscription), Standard Rate SMS (Web/ App Opt-in, Subscription), Standard Rate SMS (IVR Opt-In, Subscription), Standard Rate SMS (Paper Opt-In, Subscription), and Free to End User SMS forms.

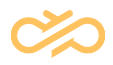

14.If an **Opt-In keyword** text box, type the keyword that a subscriber uses to participate in the campaign.

If an **Opt-In Method** field is displayed, you must upload the form that the subscriber fills to participate in the program.

If an **MMS MT** field is displayed, you must upload the MMS image that the subscriber sends to participate in campaign.

If an **MMS MO** field is displayed, you must upload the MMS image that is to be sent to the subscriber after entering campaign.

If an **Opt-In URL** text box is displayed, type a valid URL that a subscriber uses to participate in the campaign.

If an **Opt-In IVR** text box is displayed, type a valid toll-free number that a subscriber will call to participate in the campaign.

The sample phone number formats that are accepted in this text box are as follows:

- 1234567890
- 123 456 7890
- 123-456-7890
- +39 1234567890
- +1 1234567890ext.1234567
- 1234567890EXT.1234567
- +14 1234567890Extension.1234567
- 15.In the Confirmation Keyword list, select Yes or the 4 digit PIN number that the subscriber uses to confirm participation request.
- 16.In the **Frequency of Messages** list, select the appropriate frequency of messages that are sent to a subscriber along with the time interval. If you select the **Other** option, type the appropriate frequency of messages in the **Frequency of Messages Other** text box.

#### **NOTE** The Other option is only valid for the Standard SMS (Keyword Information On Demand) campaign type.

17.The **Help keyword** field displays the keyword(s) subscribers can send to receive program help information. If the program is from Canada, keywords INFO and AIDE must be supported.

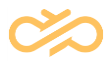

- 18.The **Opt-Out** Keyword field displays the keyword(s) subscribers can send to end communication with the campaign.
- 19.In the **Help Email** text box, type the email address that a subscriber uses to receive campaign assistance.
	- **NOTE** Ensure that you type a valid company help email address. You cannot type any other email address that is in the public domain such as gmail.com, facebook.com, yahoo.com, and so on.
- 20. If there are sub-sponsors for your program, you can select the sub-sponsor option and add the information in this text box. You can add four sub-sponsors to the campaign request.
- 21.In the **Help Toll-free Number**, type the toll-free number that a subscriber can call to receive program assistance.

The sample phone number formats that are accepted in this text box are as follows:

1234567890

123 456 7890

123-456-7890

+39 1234567890

+1 1234567890ext.1234567

1234567890EXT.1234567

+14 1234567890Extension.1234567

- 22.In the **Sample Alert** text box, type the appropriate alert messages in Alert 1, Alert 2, and Alert 3 sections.
- 23.In the **Terms & Conditions URL** text box, type the URL that a subscriber uses to view the terms and conditions.

**NOTE** Ensure that you type a valid URL. This URL is used to construct messages on the **Sample Messages** tab.

- 24.In the **Privacy Policy URL** text box, type the URL that a subscriber uses to view the Privacy Policy.
	- **NOTE** Ensure that you type a valid URL. This URL is used to construct messages on the User **Experience** tab.
- 25.In the Customer Support Info section, select your support option from the **Primary Operational Contacts** options. The Customer Support Info section appears as follows:

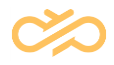

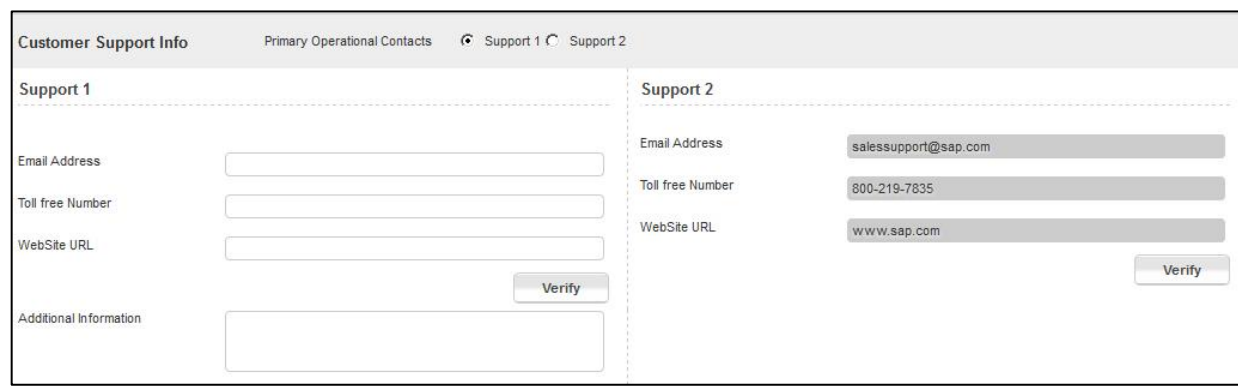

- 26.If you select **Support 2**, click **Verify** and go to step **30**. Else, perform from step **25** to step **30**.
- 27.In the **Email Address** text box, enter the email address that a subscriber can use to contact support.
	- **NOTE** Ensure that you type a valid company help email address. You cannot type any other email address that is in the public domain such as gmail.com, facebook.com, yahoo.com, and so on.
- 28.In the **Toll free Number** text box, enter the toll free number that a subscriber can use to contact support. The sample phone number formats that are accepted in this text box are as follows:

1234567890

- 123 456 7890
- 123-456-7890
- +39 1234567890
- +1 1234567890ext.1234567

1234567890EXT.1234567

- +14 1234567890Extension.1234567
- 29.In the **Website URL** text box, enter the website URL that a subscriber can view for support information.

**NOTE** Ensure that you type a valid URL.

- 30.Click **Verify**.
- 31.In the **Additional Information** text box, type any additional information that you want to use for customer support purposes.
- 32.An optional **Notes** text box appears if you select the **Location based service** option.

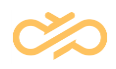

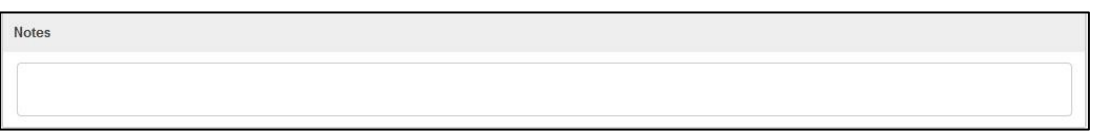

You can type any message relevant to the location based service. For example, you can type a negative MO message such as "You are not enrolled to receive any message from this program on this phone number."

33.Click **User Experience** tab. The User Experience screen displays:

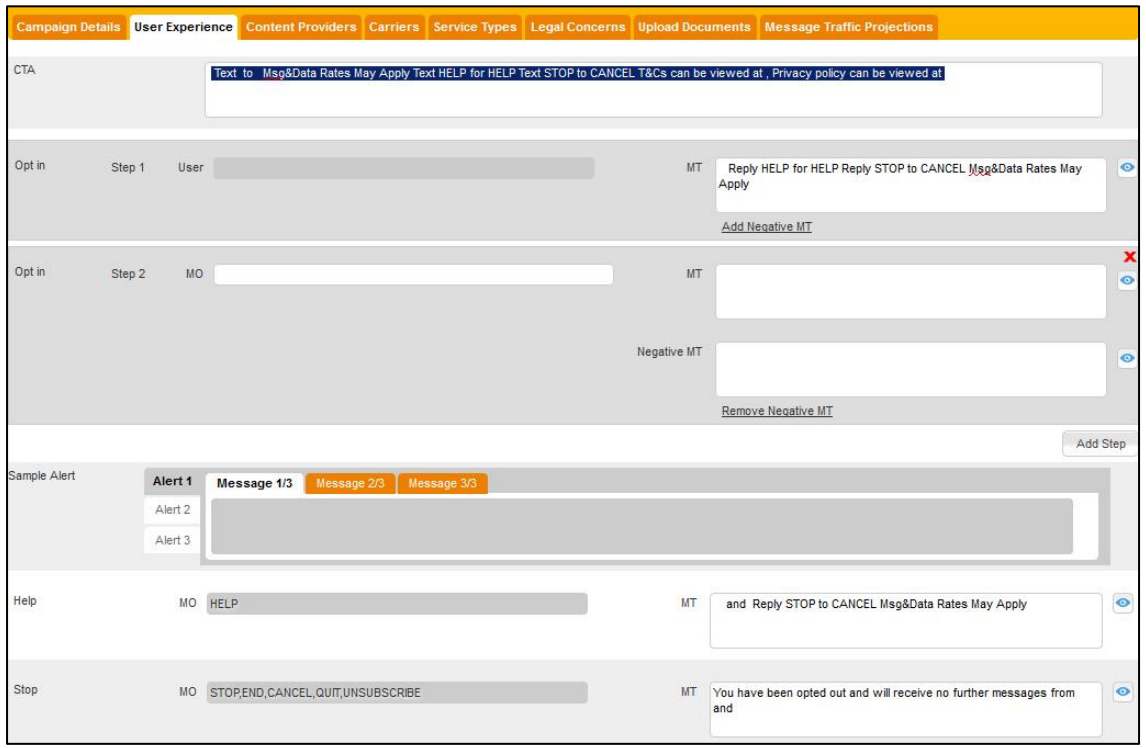

The User Experience items are described as follows:

**NOTE** This tab automatically generates and displays messages in the standard format that is used for short code services. Only fields that are marked as editable  $\bullet$  can be edited by the Customer Administrator or a Customer Support User.

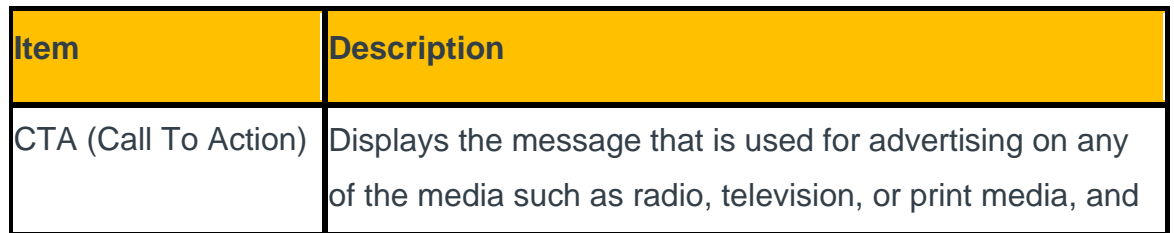

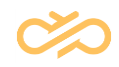

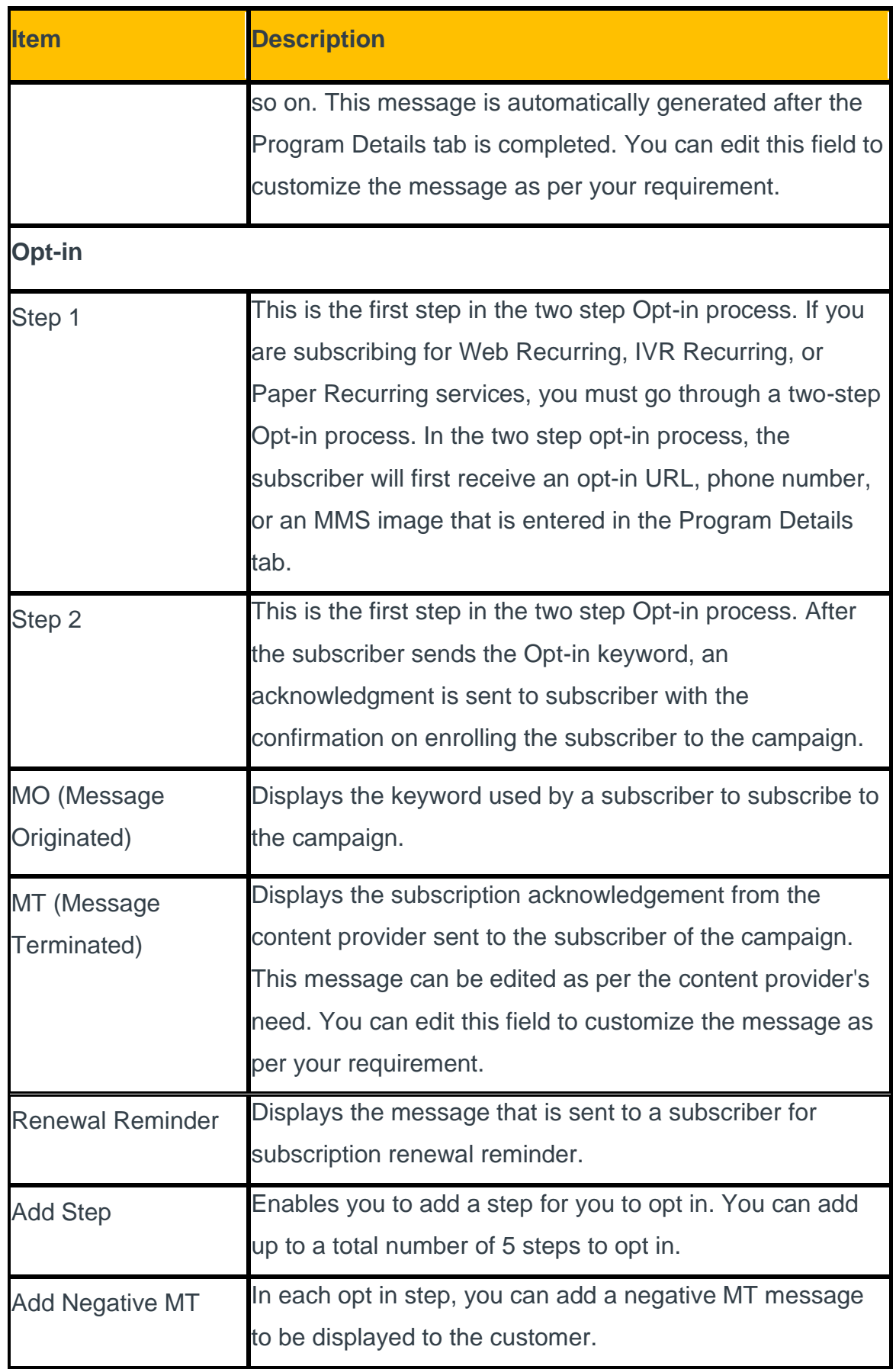

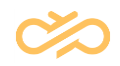

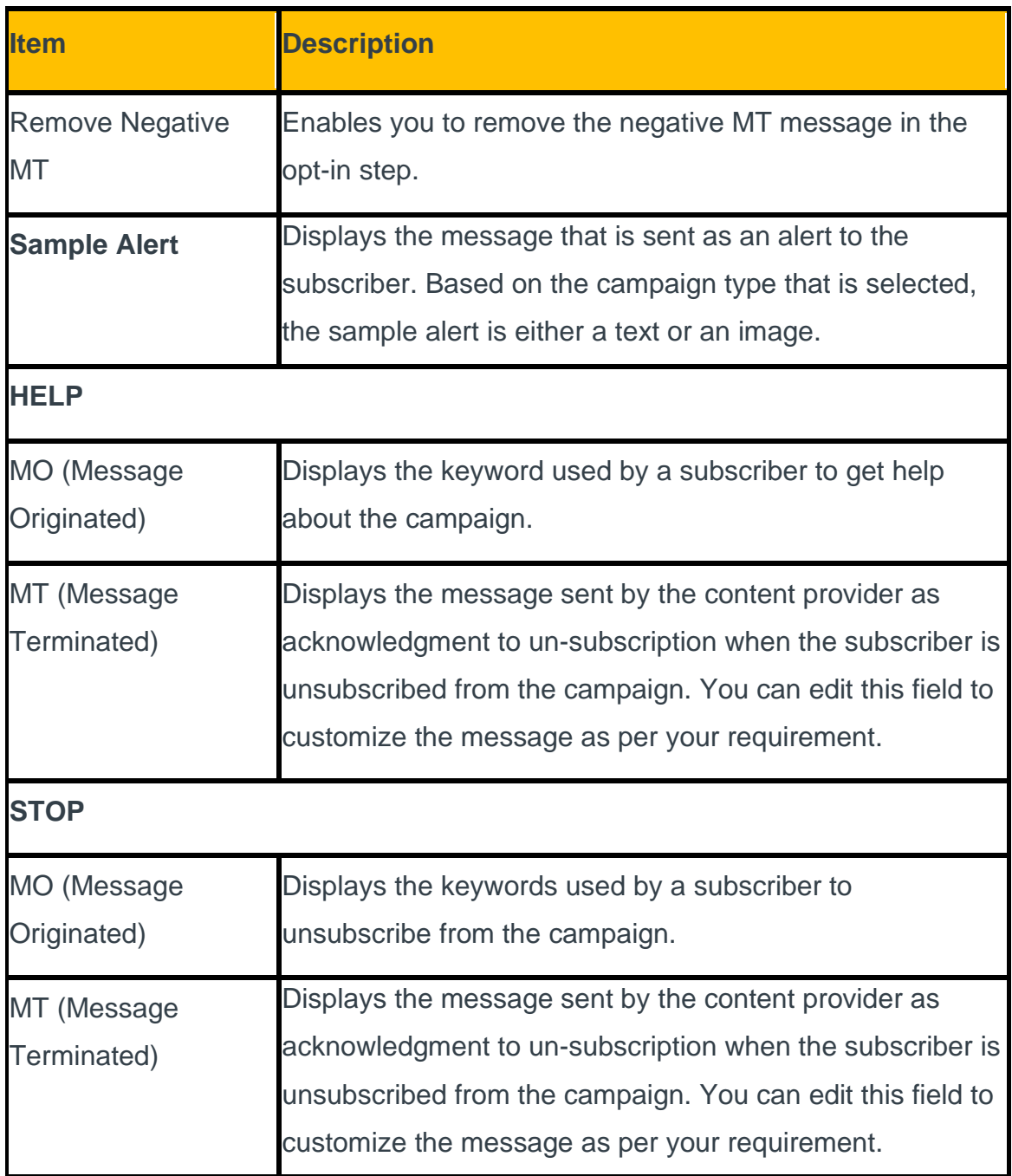

#### 34.Click **Content Providers** tab. The Content Providers screen appears:

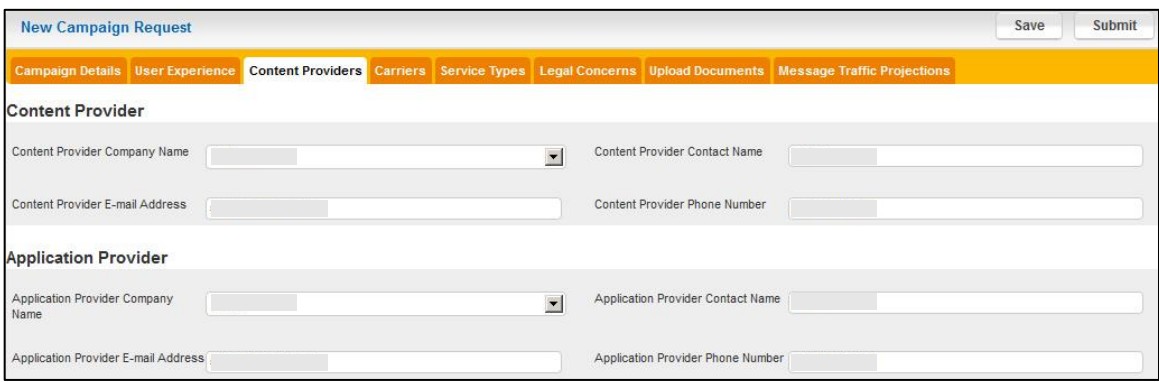

- 35.In the **Content Provider Company Name** list, select the company name. If you select the **Other** option, you must type the Content Provider Company Name in the **Enter Content Provider Company Name** text box that appears.
	- **NOTE** The company name can include alphabets with blank space, '&' (ampersand), '.' (period), and '-' (hyphen).
- 36.In the **Content Provider Contact Name** text box, type the contact name for the content provider.
- 37.In the **Content Provider E-mail Address** text box, type the content provider's email address.
	- **NOTE** Ensure that you type a valid company help email address. You cannot type any other email address that is in the public domain such as gmail.com, facebook.com, yahoo.com, and so on.
- 38.In the **Content Provider Phone Number** text box, type the content provider's phone number.

The sample phone number formats that are accepted in this text box are as follows:

1234567890

- 123 456 7890
- 123-456-7890
- +39 1234567890
- +1 1234567890ext.1234567

1234567890EXT.1234567

- +14 1234567890Extension.1234567
- 39.In the **Application Provider Company Name** list, select the application provider company name. If you select the **Other** option, you must type the **Application Provider Company Name** in the **Enter Application Provider Company Name** text box that appears.
- 40.In the **Application Provider Contact Name** text box, type the contact name of the application provider.
- 41.In the **Application Provider E-mail Address** text box, type the email address of the application provider.
	- **NOTE** Ensure that you type a valid company help email address. You cannot type any other email address that is in the public domain such as gmail.com, facebook.com, yahoo.com, and so on.

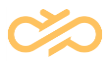

42.In the **Application Provider Phone Number** text box, type the phone number of the application provider.

The sample phone number formats that are accepted in this text box are as follows:

1234567890

123 456 7890

- 123-456-7890
- +39 1234567890
- +1 1234567890ext.1234567
- 1234567890EXT.1234567
- +14 1234567890Extension.1234567

43.Click **Carriers** tab. The Carriers screen appears:

**NOTE** The carriers are classified as Tier 1, Tier 2, and Tier 3 based on their reach and customer base. Tier 1 carriers have more customer base compared to Tier 2 carriers and Tier 2 customers have more customer base compared to Tier 3 carriers. Ensure that you select the appropriate carrier for your campaign.

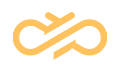

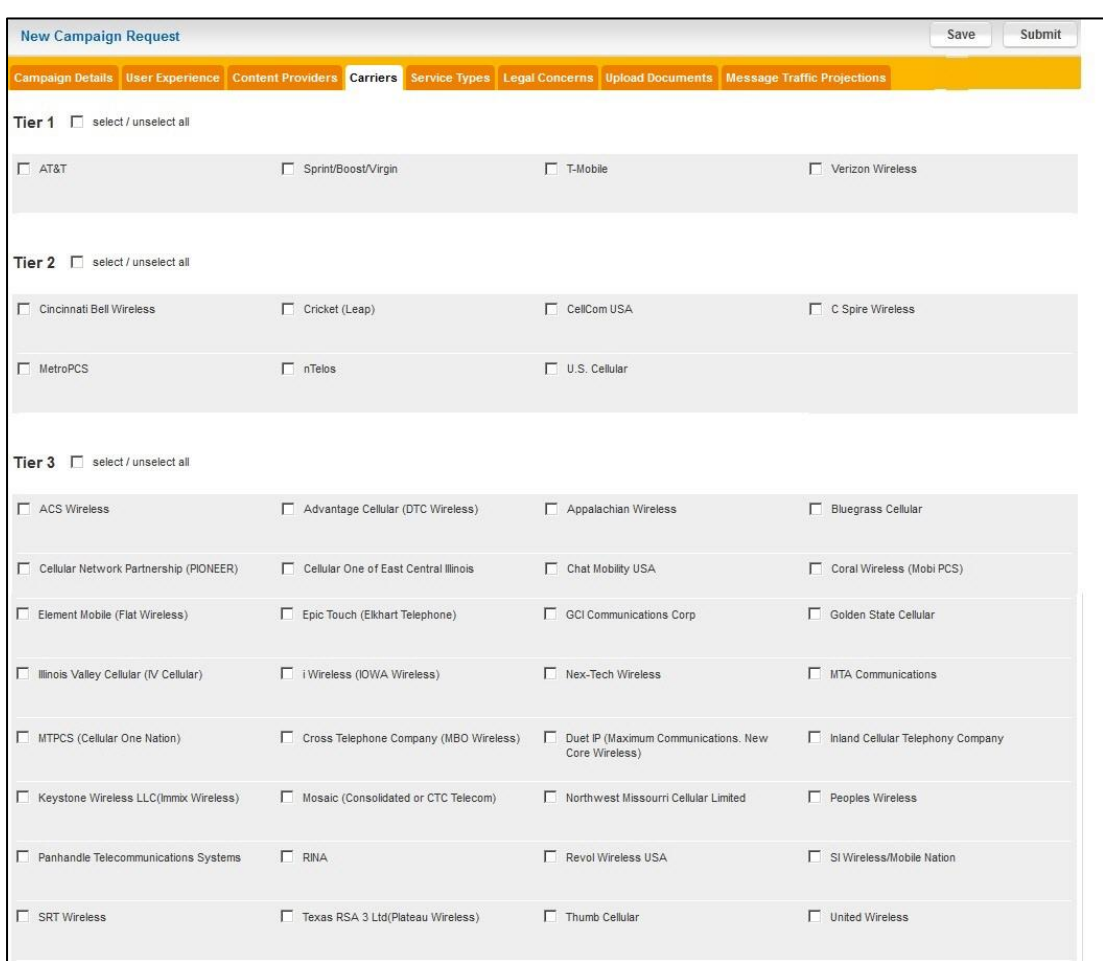

44.Select the carriers with whom you want to provision the short code.

**NOTE** Ensure that you select at least one carrier on this tab.

45.Click **Service Types** tab. The Service Types screen displays:

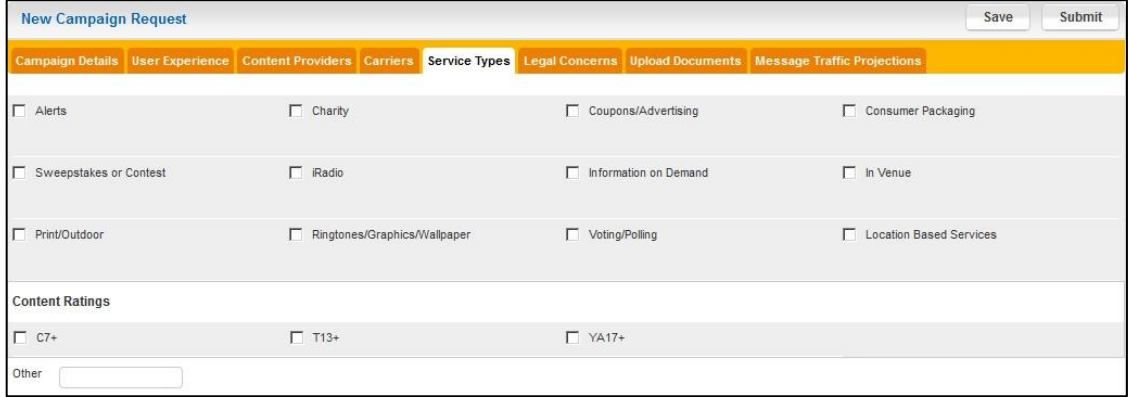

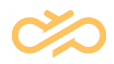

- 46.Select the service type that is apt for your campaign. You may also type any other service in the **Other** text box.
	- **NOTE** Ensure that you select at least one service type on this tab. If you select the **Sweepstakes** or **Contest** option, you cannot select any other service type.
- 47.Click **Legal Concerns** tab. The Legal Concerns tab contains options that must choose relevant to your campaign.

For example: If this short code campaign is for adults only, you can select the

**Age Verification (18+)** option.

The Legal Concerns screen appears:

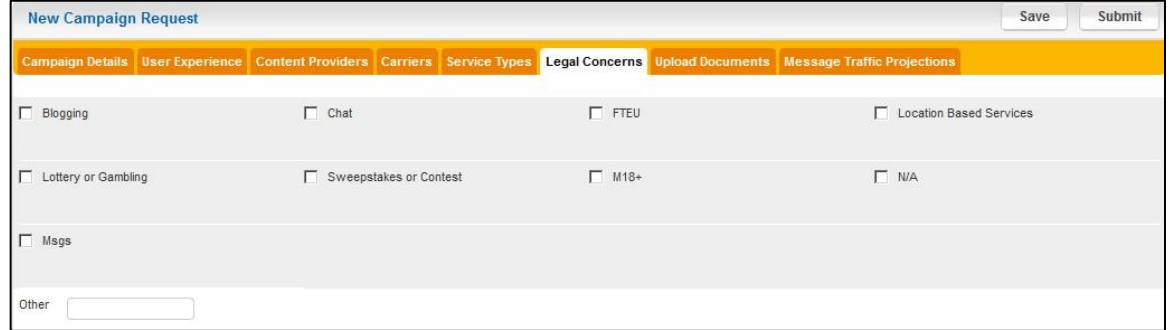

- 48.Select the legal concern option from the available list. If your legal concern is not listed in this tab, you can type this in the **Other** text box.
	- **NOTE** Ensure that you select at least one legal concern option on this tab.
- 49.Click **Upload Documents** tab. The Upload Document screen appears:

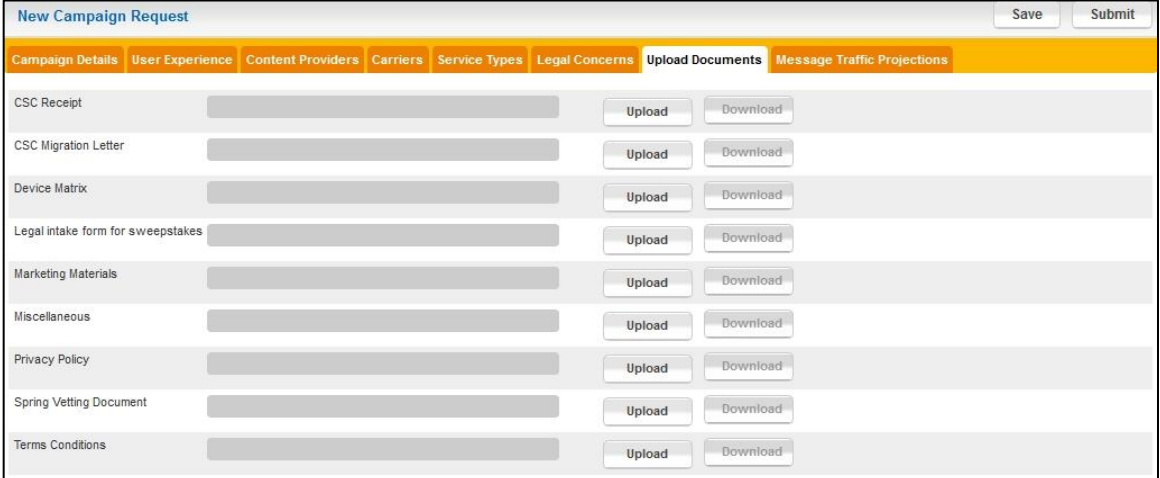

50.Upload the relevant documents. The following table shows the description for the documents that you can upload:

#### **NOTE** When you upload the document, the document is saved as part of the campaign request form. You do not have to click Save to save the uploaded document to the Campaign Request Form.

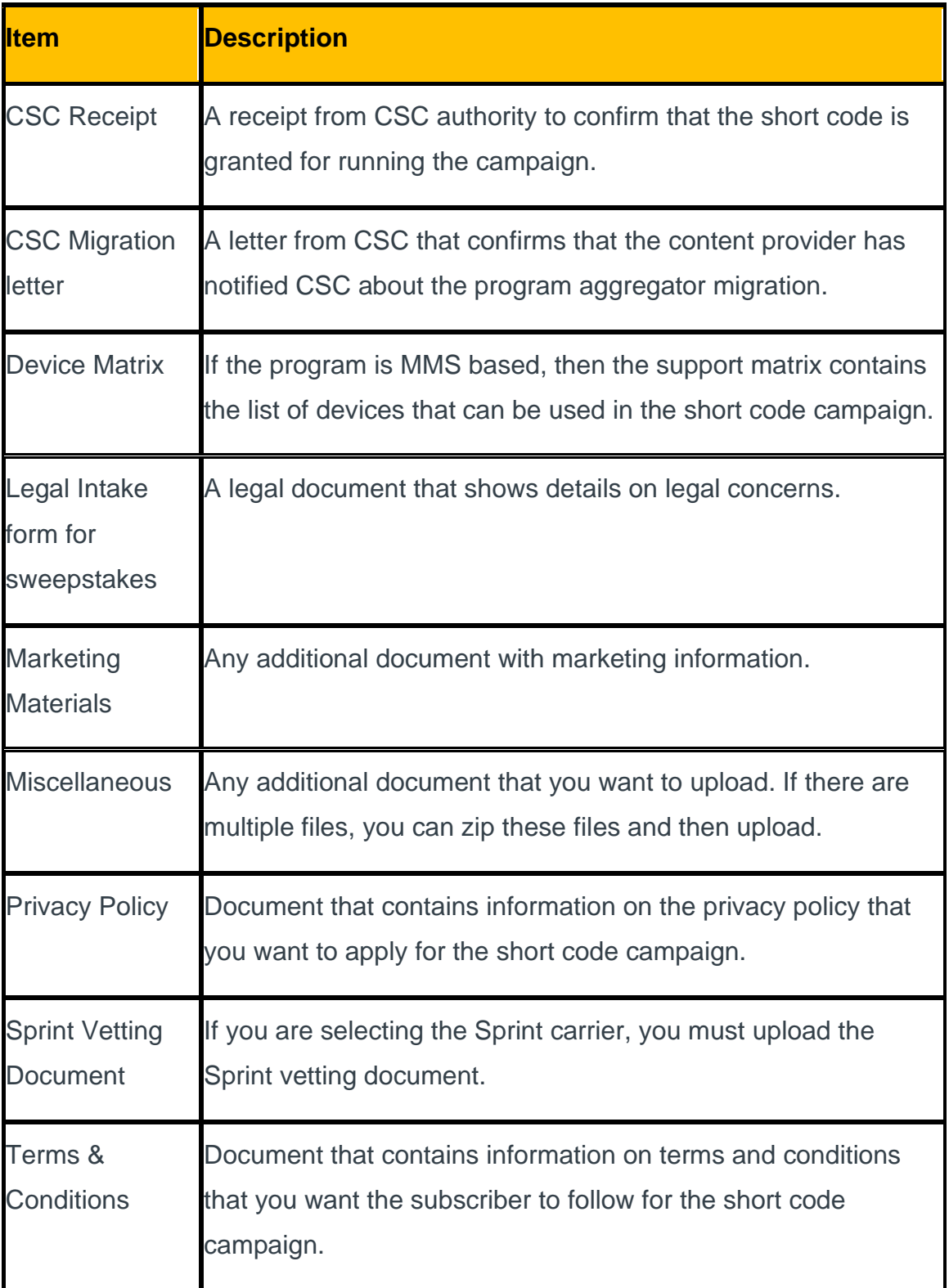

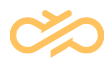

51.Click **Message Traffic Projection** tab. The Message Traffic Projection screen appears:

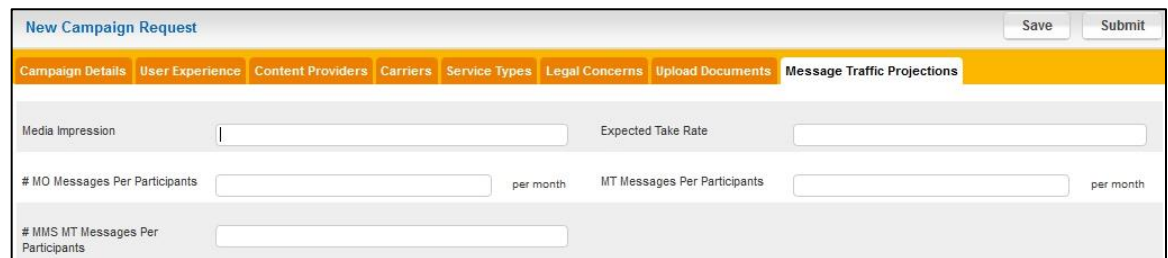

52.In the **Media Impression** text box, type the estimated number of people who view the advertisement of this program.

**NOTE** Ensure that you type an integer that does not exceed 8 digits.

- 53.In the **Expected Take Rate** text box, type the percentage of people who opt for this program after viewing the advertisement.
	- **NOTE** Ensure that you type an integer that does not exceed 3 digits and should be in from 1 to 100 only.
- 54.In the **# MO Messages Per Participants\*** text box, type the expected number of messages per month from the subscriber.

**NOTE** Ensure that you type an integer that does not exceed 8 digits.

- 55.In the **MT Messages Per Participants\*** text box, type the expected number of messages each subscriber sends to participate in the campaign.
	- **NOTE** Ensure that you type an integer that does not exceed 8 digits.
- 56.In the **# MMS MT Messages Per Participants\*** text box, type the expected number of MMS MT messages each subscriber receives while participating in the campaign.
	- **NOTE** Ensure that you type an integer that does not exceed 8 digits. This text box is applicable for valid MMS campaigns only.

57.Click **Submit**. The following confirmation screen opens:

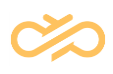

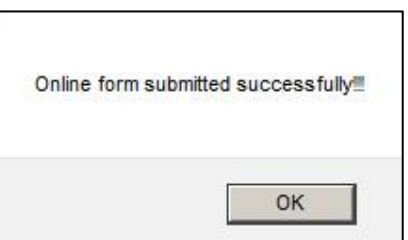

58.Click **OK**.

After you click Submit, the campaign request is submitted to Digital Interconnect for validation. In addition, an email notification is sent to the user who is creating this request and the Super Administrator in Digital Interconnect.

#### <span id="page-31-0"></span>4.1.2 Creating a New Campaign Request for Canada

A Customer Administrator or a Customer Support user can create a short code campaign request through the Customer Management Portal. This request is raised through a New Campaign Request form with multiple tabs. The customer can save the request and submit the completed form to Digital Interconnect later. The information entered in the tabs is saved and not submitted to Digital Interconnect by clicking the **Save** option. The customer must ensure that all the tabs are completed with relevant information and then submit the form by clicking the **Submit** option. This New Campaign Request form is then reviewed by Digital Interconnect before provisioning the short code with the carrier.

**NOTE** When you change the tab, the information in the tab that you are currently working on is automatically saved in the Customer Management Portal. To submit this form, it is mandatory to fill all fields on all tabs of this form.

To create a new program request for Canada, complete the following steps:

- 1. Log onto the Customer Management Portal.
- 2. In Campaign Management, click **New Campaign Request**.
- 3. In the **Select Country** box, select **Canada**.
- 4. When the following screen appears, click **OK**.

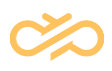

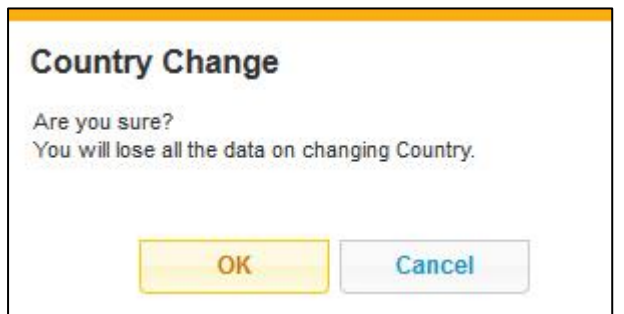

The New Campaign Request tab for Canada appears:

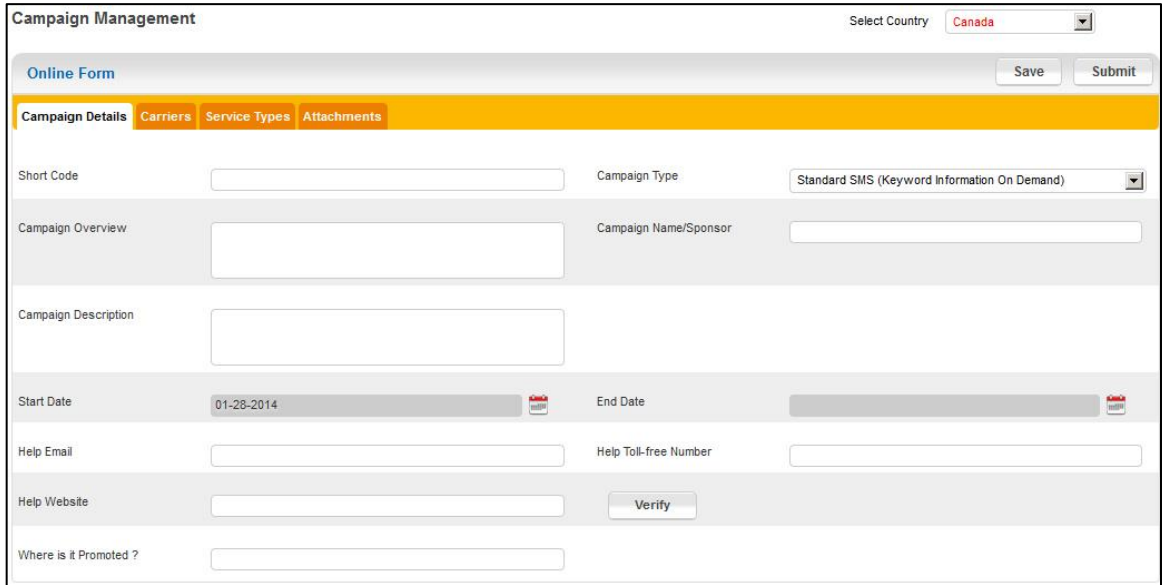

5. In the **Short Code** text box, type the short code.

**NOTE** The short code is either a 4 or 6 digit number that is used for messaging. It is obtained by the CWTA.

6. In the **Campaign Type** list, select the appropriate campaign type. The campaign types are described as follows:

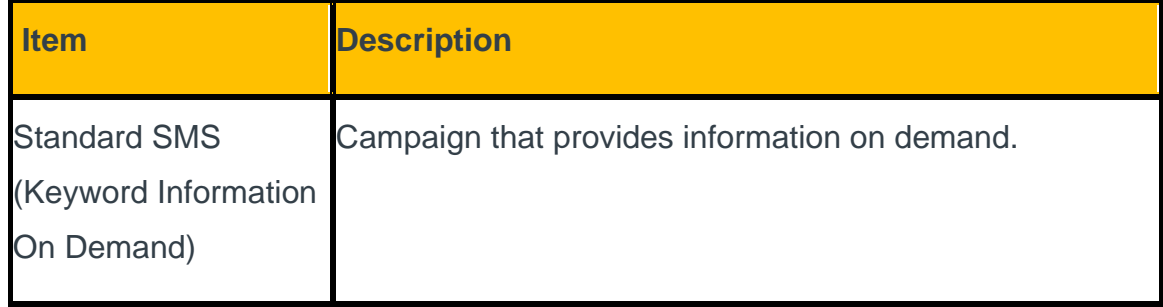

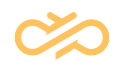

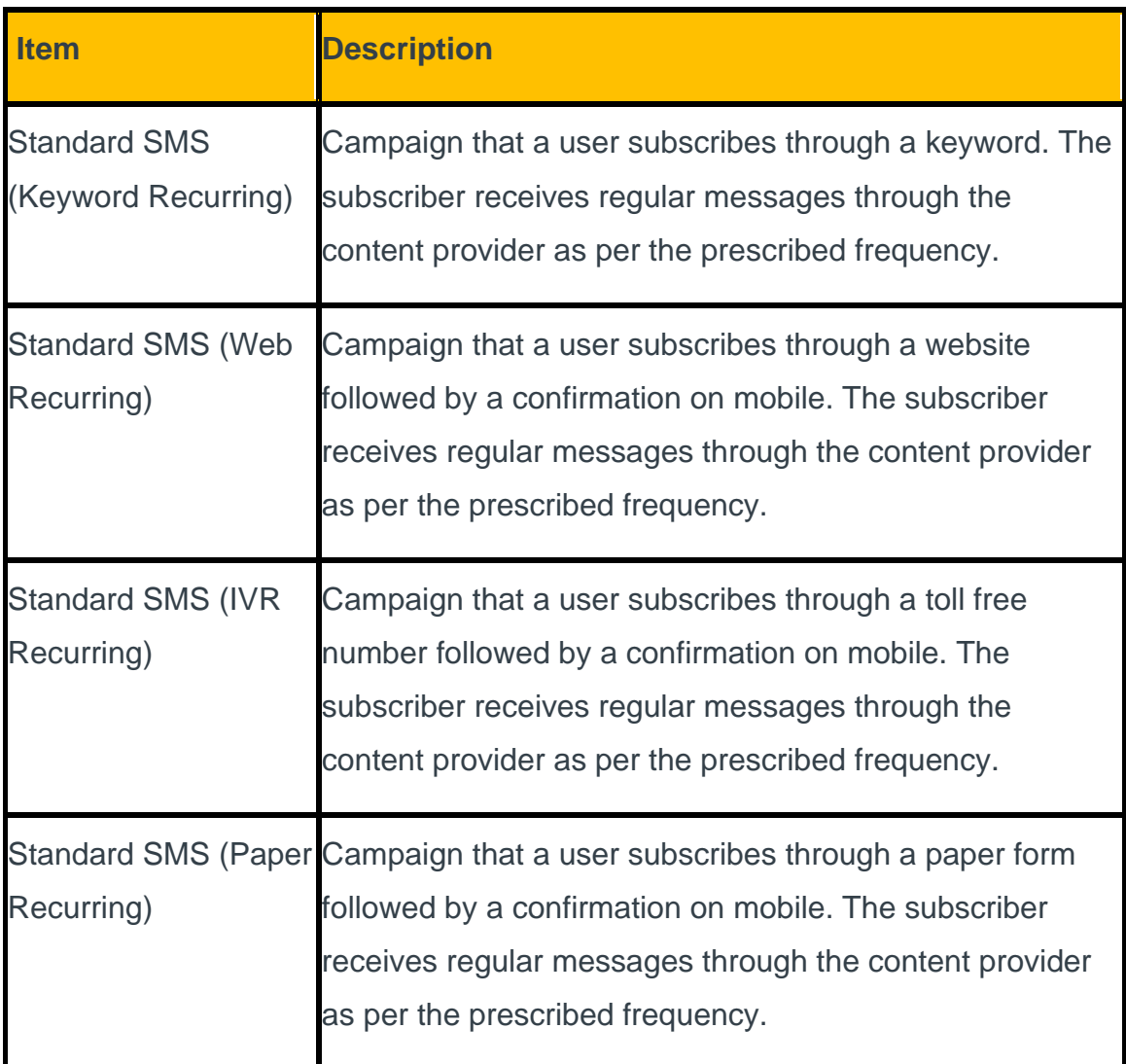

- 7. In the **Campaign Overview** text box, type an overview of your campaign.
- 8. In the **Campaign Description** text box, type a description of your campaign.
- 9. In the **Campaign Name/Sponsor** text box, type the name of the company who will sponsor this program.
- 10.In the **Date** box, type or select the **Start Date** and **End Date** of the campaign.
	- **NOTE** The start date must be at least 6 weeks ahead from the day you submit this form to Digital Interconnect.
- 11.In the **Help Email** text box, type the email address that a subscriber uses to receive campaign assistance.

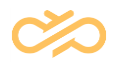

- **NOTE** Ensure that you type a valid company help email address. You cannot type any other email address that is in the public domain such as gmail.com, facebook.com, yahoo.com, and so on.
- 12.In the **Help Toll-free Number**, type the toll-free number that a subscriber can call to receive program assistance.

The sample phone number formats that are accepted in this text box are as follows:

1234567890

123 456 7890

123-456-7890

- +39 1234567890
- +1 1234567890ext.1234567

1234567890EXT.1234567

+14 1234567890Extension.1234567

13.In the **Help Website** text box, enter the website URL that a subscriber can view for help information.

**NOTE** Ensure that you type a valid URL.

- 14.In the **Where is it Promoted** text box, type the place where the short code is promoted.
- 15.Click **Carriers** tab. The Carriers screen appears:

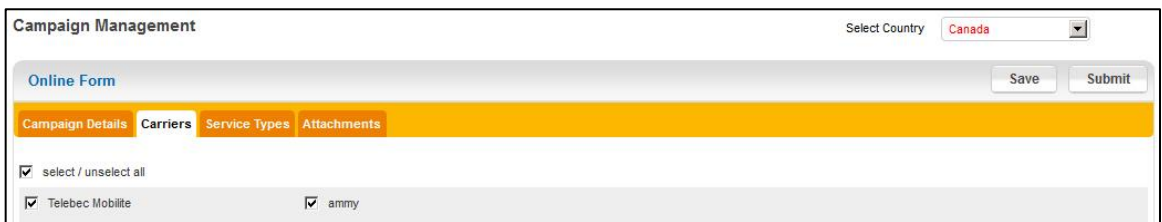

16.Select the carriers with whom you want to provision the short code.

**NOTE** Ensure that you select at least one carrier on this tab.

17.Click **Service Types** tab. The Service Types screen displays:

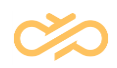

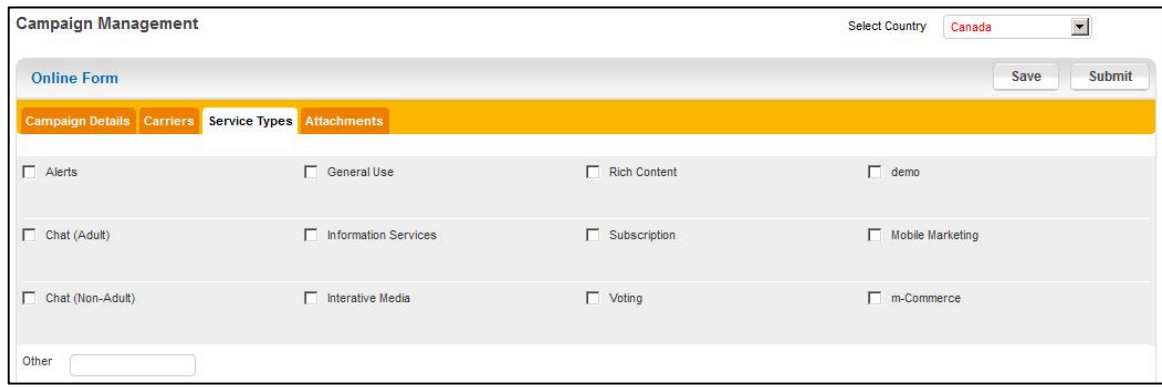

18.Select the service type that is apt for your campaign. You may also type any other service in the **Other** text box.

**NOTE** Ensure that you select at least one service type on this tab.

19.Click **Attachments** tab. The Attachments screen appears:

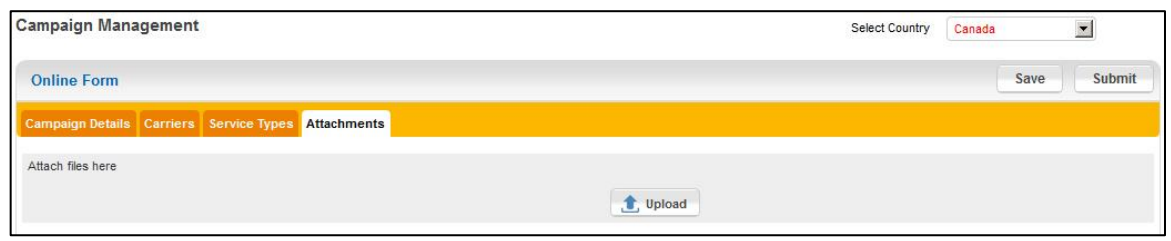

20.Click **Upload** and attach the supporting document. You can upload any number of documents that support your campaign request.

After you click **Submit**, the campaign request is submitted to Digital Interconnect for validation. In addition, an email notification is sent to the user who is creating this request and the Super Administrator in Digital Interconnect.

#### <span id="page-35-0"></span>4.1.3 Creating a New Campaign Request for Latin America

A Customer Administrator or a Customer Support user who has been assigned the region of Latin America can create a short code campaign request through the Customer Management Portal. This request is raised through a New Campaign Request form with multiple tabs. The customer can save the request and submit the completed form to Digital Interconnect later. The information entered in the tabs is saved and not submitted to Digital Interconnect by clicking the **Save** option. The

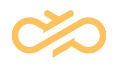

customer must ensure that all the tabs are completed with relevant information and then submit the form by clicking the **Submit** option. This New Campaign Request form is then reviewed by Digital Interconnect before provisioning the short code with the carrier.

**NOTE** When you change the tab, the information in the tab that you are currently working on is automatically saved in the Customer Management Portal. To submit this form, it is mandatory to fill all fields on all tabs of this form.

To create a new campaign request, take the following steps:

- 1. Log onto the Customer Management Portal.
- 2. In Campaign Management, click **New Campaign Request**. The New Campaign Request tab appears:

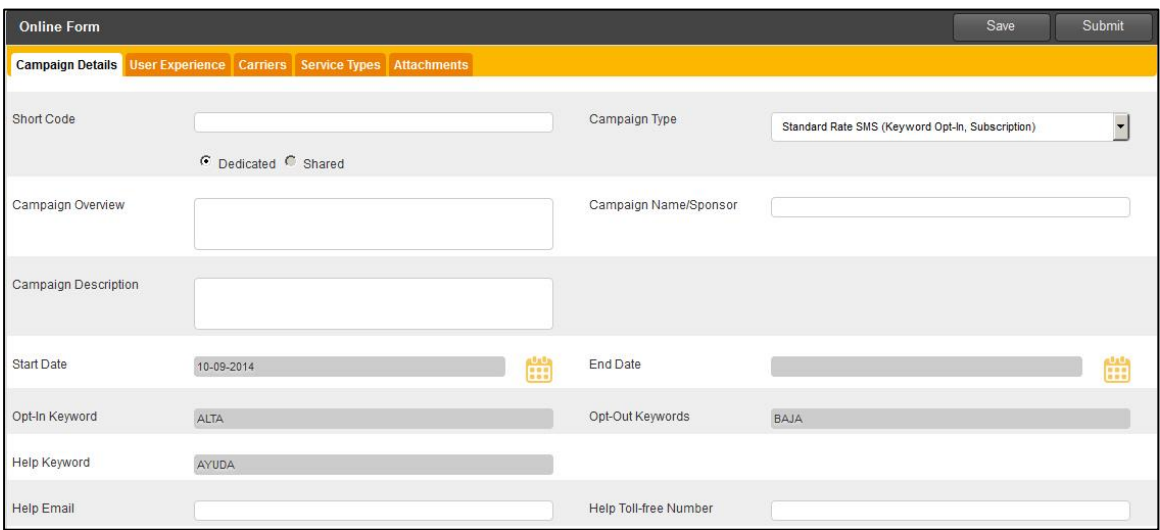

- 3. In the **Select Country** list, select the country from where the campaign is running.
- 4. In the **Short Code** text box, type the short code.

**NOTE** The short code is either a 4 or 6 digit number that is used for *messaging. It is Obtained by CSCA.*

5. In the **Campaign Type** list, select the appropriate campaign type. The campaign types are described as follows:

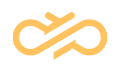

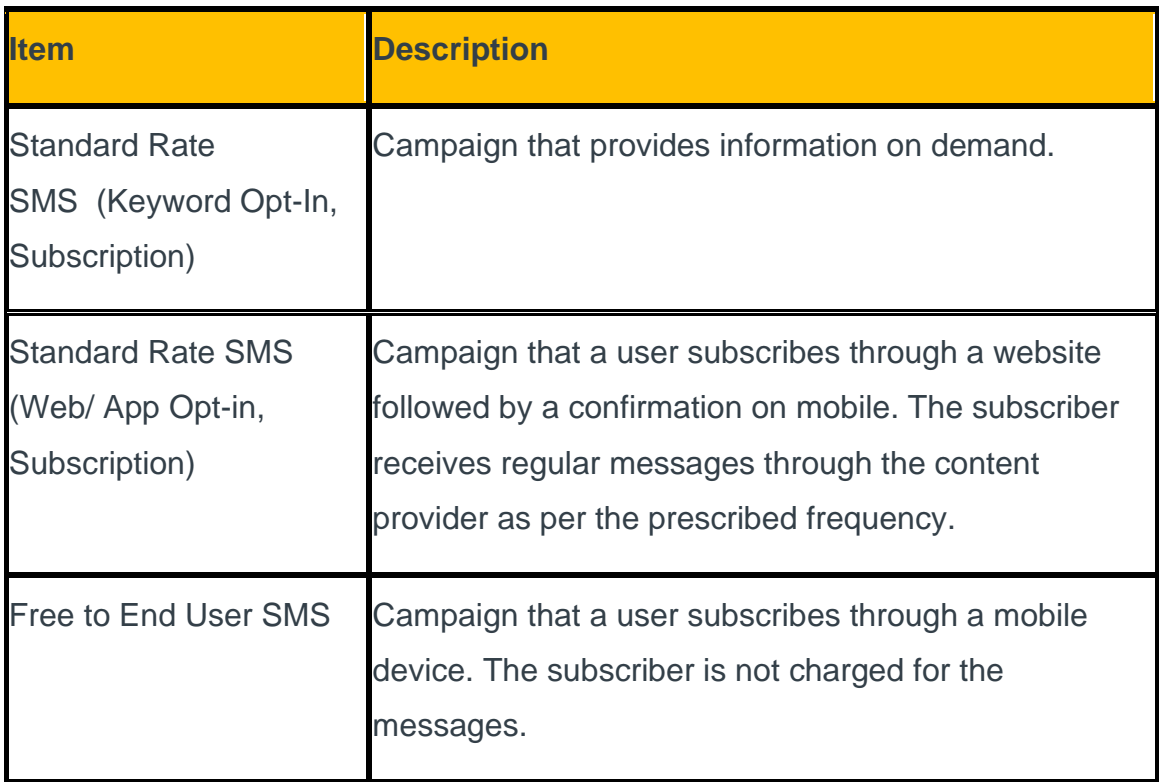

- 6. In the **Campaign Overview** text box, type an overview of your campaign.
- 7. In the **Campaign Description** text box, type a description of your campaign.

**NOTE** Ensure that the description is brief as this information is used for constructing CTA and other messages.

8. In the **Campaign Name/Sponsor** text box, type the name of the company who will sponsor this campaign.

**NOTE** Program sponsor information is used for constructing CTA and other messages.

9. In the **Date** box, type or select the **Start Date** and **End Date** of the campaign.

**NOTE** The start date must be at least 6 weeks ahead from the day you submit this form to Digital Interconnect.

- 10.In the **Opt-In keyword** text box, type the keyword that a subscriber uses to participate in the campaign.
- 11.The **Opt-Out** Keyword field displays the keyword(s) subscribers can send to end communication with the campaign.

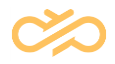

- 12.In the **Help Email** text box, type the email address that a subscriber uses to receive campaign assistance.
	- **NOTE** Ensure that you type a valid company help email address. You cannot type any other email address that is in the public domain such as gmail.com, facebook.com, yahoo.com, and so on.
- 13.In the **Help Toll-free Number**, type the toll-free number that a subscriber can call to receive campaign assistance.

The sample phone number formats that are accepted in this text box are as follows:

1234567890

- 123 456 7890
- 123-456-7890
- +39 1234567890
- +1 1234567890ext.1234567

1234567890EXT.1234567

+14 1234567890Extension.1234567

14.In the **Sample Alert** text box, type the appropriate alert messages in Alert 1, Alert 2, and Alert 3 sections. The Campaign Request form for sample alert section is as follows:

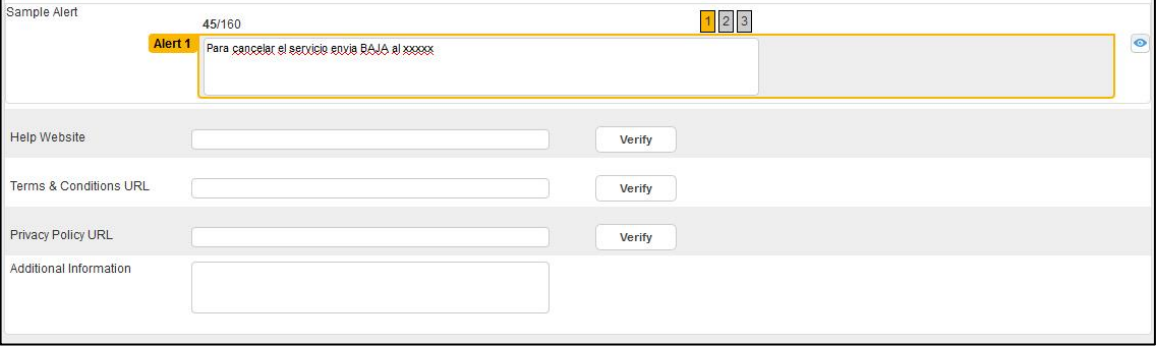

15.In the **Help Website** text box, enter the website URL that a subscriber can view for support information.

**NOTE** Ensure that you type a valid URL.

16.Click **Verify**.

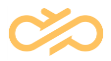

17.In the **Terms & Conditions URL** text box, type the URL that a subscriber uses to view the terms and conditions.

#### **NOTE** Ensure that you type a valid URL. This URL is used to construct messages on the User Experience tab.

- 18.Click **Verify**.
- 19.In the **Privacy Policy URL** text box, type the URL that a subscriber uses to view the Privacy Policy.
	- **NOTE** Ensure that you type a valid URL. This URL is used to construct messages on the User Experience tab.
- 20.Click **Verify**.
- 21.In the **Additional Information** text box, type any additional information that you want to use for customer support purposes.
- 22.Click **User Experience**. The User Experience screen appears:

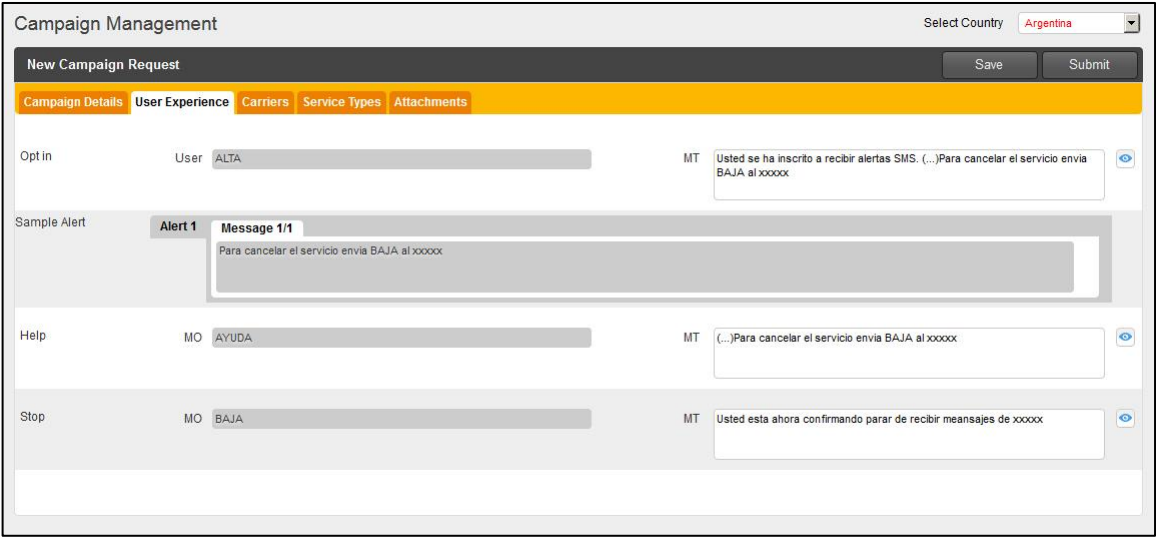

The User Experience items are described as follows:

**NOTE** This tab automatically generates and displays messages in the standard format that is used for short code services. Only fields that are marked as editable  $\bullet$  can be edited by the Customer Administrator or a Customer Support User.

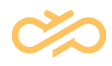

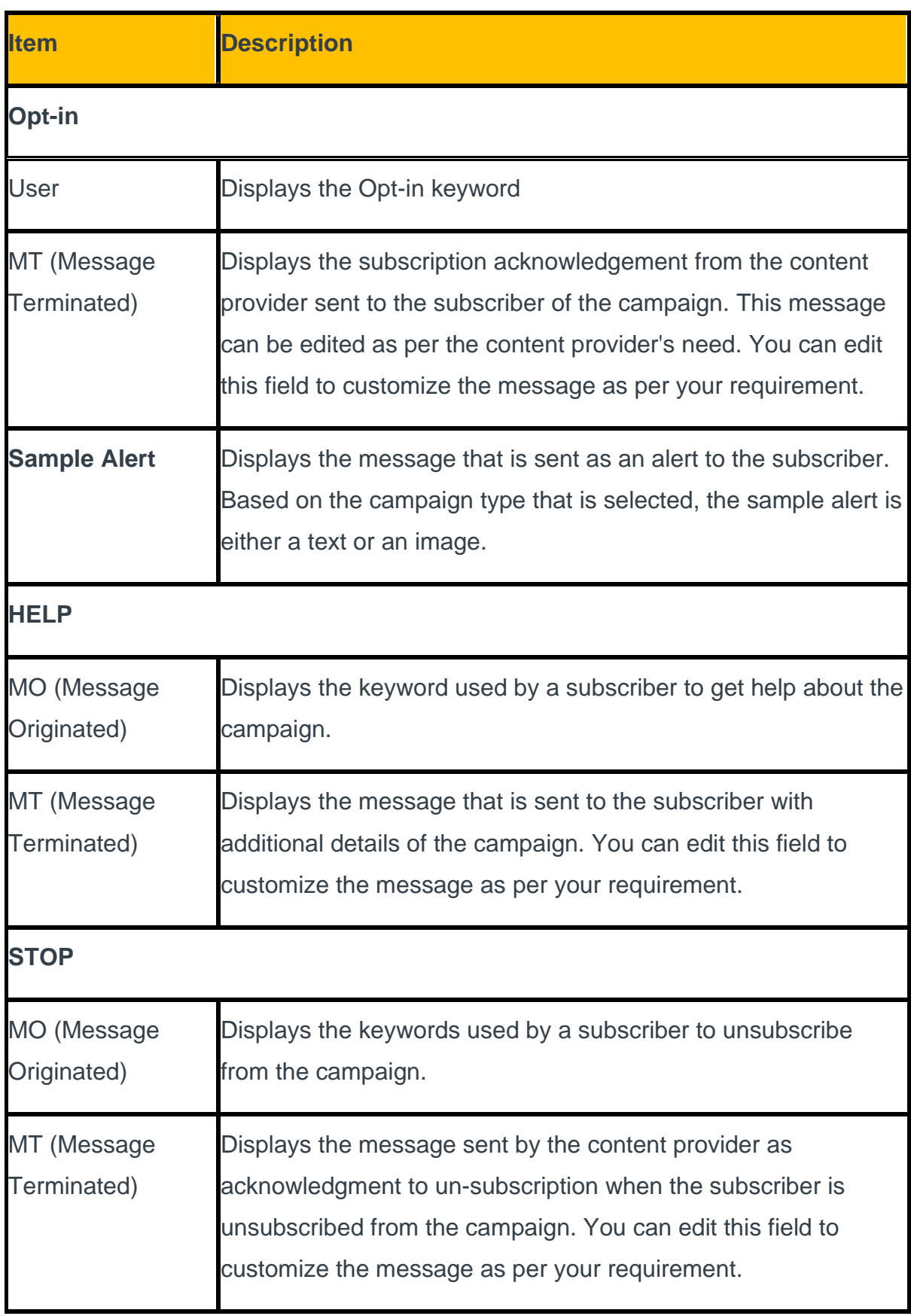

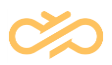

23.Click **Carriers**. The Carriers screen appears:

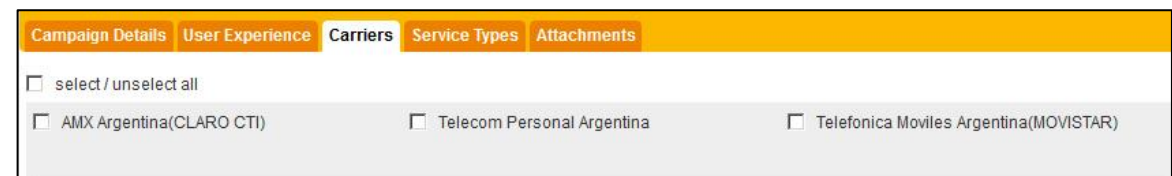

- 24.Select the carrier that is used for your campaign.
- 25.Click **Service Types**. The Service Types screen appears:

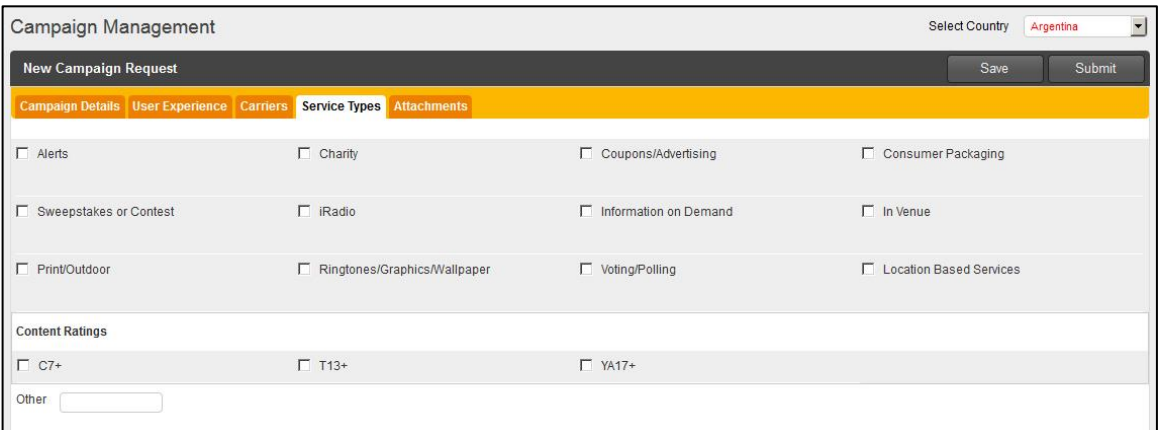

- 26.Select the service type for your campaign.
- 27.Click **Attachments**. The Attachments screen appears:

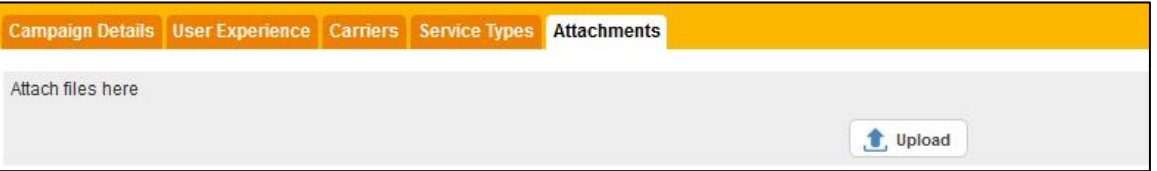

- 28.Click **Upload**.
- 29.Browse or locate the attachment.
- 30.Click **Ok**.
- 31.Click **Submit**.

After you click **Submit**, the campaign request is submitted to Digital Interconnect for validation. In addition, an email notification is sent to the user who is creating this request and the Super Administrator in Digital Interconnect for Latin America region.

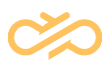

#### <span id="page-42-0"></span>4.1.4 Editing a Saved Campaign Request

A Customer Administrator or a Customer Support User can edit an existing campaign request form that has been saved and not submitted to Digital Interconnect for validation.

To edit a saved campaign request, complete the following steps:

- 1. Log onto the Customer Management Portal.
- 2. Click **Saved Campaign**. The Saved Campaign screen displays:

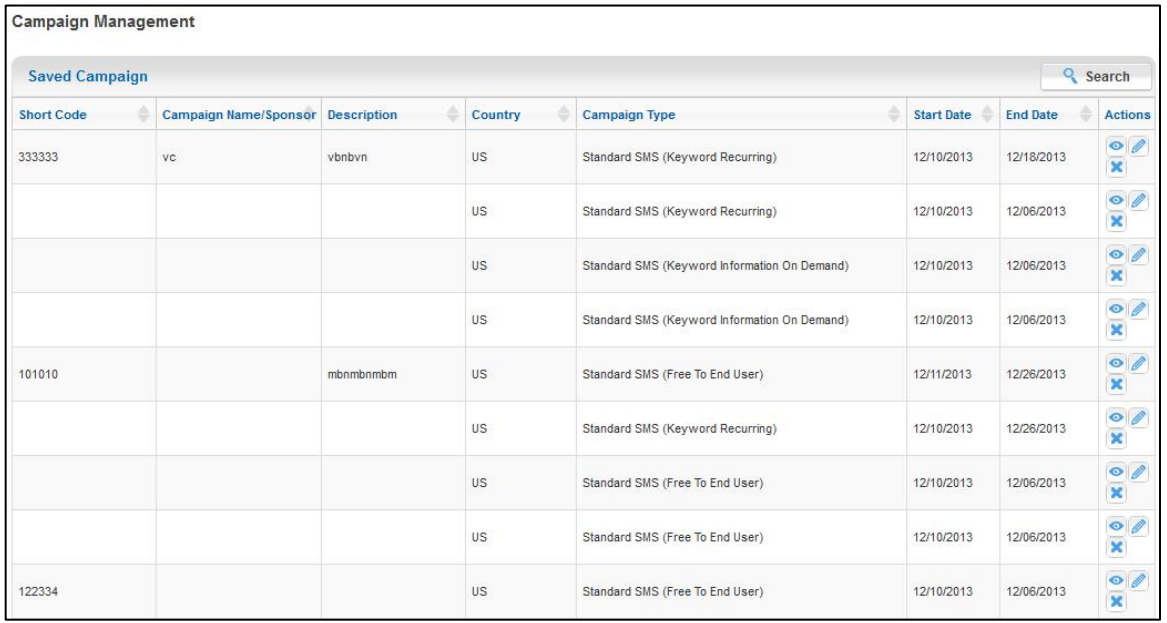

- 3. To update a short code, click  $\ell$  (edit) in that row.
- 4. Edit the Campaign Request.
- 5. Click **Save** to save the form again or click **Submit** to submit the form to Digital Interconnect.

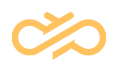

#### <span id="page-43-0"></span>4.1.5 Searching for a Saved Campaign Request

When a Customer Administrator or Customer Support User creates a campaign request, the campaign request can be saved before submitting it to Digital Interconnect. If there are multiple campaign requests that are saved in the Customer Management Portal, you can search for a specific campaign request.

To search for a saved campaign request, complete the following steps:

- 1. Log onto the Customer Management Portal.
- 2. Click **Saved Campaign**.
- 3. Click **Search**. The Search Screen appears:

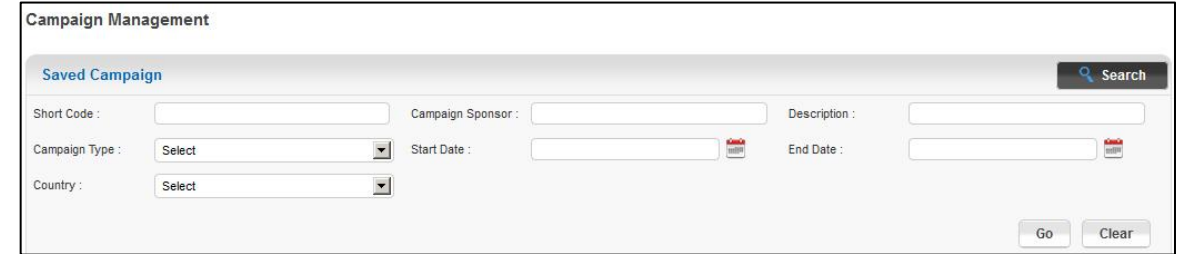

- 4. You can search for a campaign request by entering any of the following fields:
- **NOTE** In the following search fields, you need not specify the entire name as the Customer Management Portal searches for all names with the character you type. For example, if you type the first name as "ob". The search displays the users whose first names are 'Rob', 'Bob', 'Robert' and so on.
- **NOTE** If multiple search fields are selected, a search result that satisfies the criteria in all these fields is displayed.
- 5. In the **Short Code** text box, type the short code that is to be searched.
- 6. In the **Sponsor Name** text box, type the sponsor's name to view all the campaign requests from this sponsor.
- 7. In the **Description** text box, type the description of the campaign request that is to be searched.
- 8. In the **Program Type** drop-down box, select the program type of the campaign request that is to be searched.
- 9. In the **Start Date** box, select or type the start date of the short code campaign request that is to be searched.

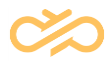

- 10.In the **End Date** box, select or type the end date of the short code campaign request that is to be searched.
- 11.In the **Country** list, select the country where the short code campaign request is to be searched.
- 12.Click **Go**.

#### <span id="page-44-0"></span>4.1.6 Cloning a Campaign Request

If the information of an existing campaign request needs to be reused in a new campaign request, a Customer Administrator or a Customer Support User can clone an existing campaign request into a new campaign request. By cloning a campaign request, you can avoid filling existing information on the new campaign request and modify only the information relevant to your new short code program.

#### **NOTE** When you clone a campaign request, all information except the date will remain as per the existing campaign request. Also, the **Application Type** field on the **Program Details** tab changes to New.

To clone a campaign request, complete the following steps:

- 1. Log onto the Customer Management Portal.
- 2. Click **Request Management** > **Search**.
- 3. In the row that contains the campaign request that you want to clone, click (clone program).
- 4. In the Campaign Request that appears, edit the relevant tabs and fields.
- 5. If you want to submit the cloned campaign request form to Digital Interconnect, click **Submit**. Else, click **Save**.

#### <span id="page-44-1"></span>4.1.7 Extending the Duration of a Campaign Request

A Customer Administrator or a Customer Support User can extend the duration of a campaign request if the short code program duration has changed.

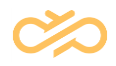

#### **NOTE** You can extend the duration of only running programs whose end date is not yet reached.

To extend the duration of a campaign request, complete the following steps:

- 1. Log onto the Customer Management Portal.
- 2. Click **Request Management** > **Search**.
- 3. In the row that contains the campaign request that you want to extend the duration, click  $\Theta$  (extend program).
- 4. In the campaign request form that opens, select or type the End Date.
- 5. If you want to submit the extended campaign request form to Digital Interconnect, click **Submit**. Else, click **Save**.

After you submit this campaign request to Digital Interconnect, the **Application Type** in the **Program Details** tab changes from **New** to **Update**.

# <span id="page-45-0"></span>4.1.8 Viewing Campaign Requests that Require an Action from Your Company

The Inbox page in the Customer Management Portal have requests that need some action from your company. The Customer Management Portal enables a Customer Administrator or a Customer Support User to view and take appropriate actions on these campaign requests.

To view campaign requests that require an action from your company, complete the following steps:

- 1. Log onto the Customer Management Portal.
- 2. Click **Request Management > Inbox**. The Program Requests screen appears:

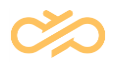

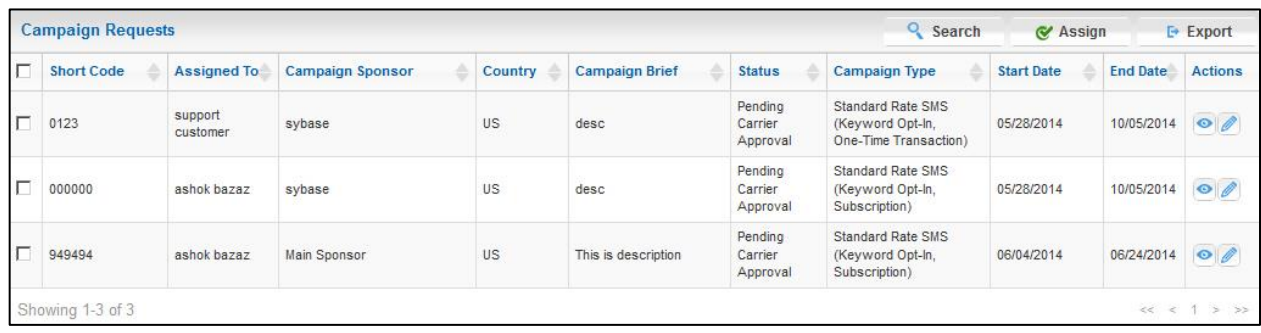

If there are more than ten records, you can browse through the pages and view all the short code campaign requests.

#### <span id="page-46-0"></span>4.1.9 Searching for a Campaign Request after Submission

When you log into Customer Management Portal, the campaign requests are listed on the **Inbox** page of **Request Management** tab. You can browse through these short code campaign request or search for a specific campaign request that has been submitted to Digital Interconnect. In the Inbox page, you can only see the request that is awaiting action from your company. If you want to view or search all requests, then you must click **Search.**

To search for a campaign request, complete the following steps:

- 1. Log onto the Customer Management Portal.
- 2. Click **Request Management > Search**. The Search screen appears:

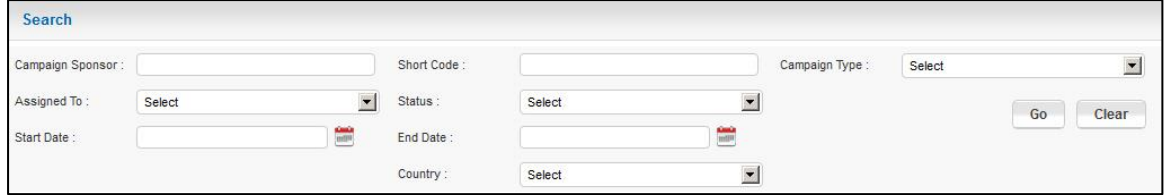

- 3. You can search for a campaign request by entering any of the following fields:
- **NOTE** In the following search fields, you need not specify the entire name as the Customer Management Portal searches for all names with the character you type. For example, if you type the first name as "ob". The search displays the users whose first names are 'Rob', 'Bob', 'Robert' and so on.

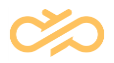

#### **NOTE** If multiple search fields are selected, a search result that satisfies the criteria in all these fields is displayed.

- 4. In the **Sponsor Name** text box, type the sponsor's name to view all the short code campaign requests from this sponsor.
- 5. In the **Short Code** text box, type the short code that is to be searched.
- 6. In the **Program Type** list, select the program type of the short code campaign request to be searched.
- 7. In the **Assigned To** list, select the user to whom the short code campaign request is assigned.
- 8. In the **Status** list, select the status of the short code campaign request that is to be searched.
- 9. In the **Start Date** drop-down box, select or type the start date of the short code campaign request that is to be searched.
- 10.In the **End Date** drop-down box, select or type the end date of the short code campaign request that is to be searched.
- 11.In the **Country** list, select the country where the short code campaign request is to be searched.
- 12.Click **Go**.

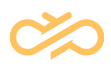

# <span id="page-48-0"></span>5 Managing short code campaign after Submitting the Campaign Request to Digital Interconnect

# <span id="page-48-1"></span>5.1 About Request Workflow in Customer Management Portal

Workflow represents the flow of the campaign request between your organization and Digital Interconnect. The campaign requests for the short code is either created by a Customer Administrator or a Customer Support User in your organization. After the Customer Administrator or a Customer Support User submits this request to Digital Interconnect, Digital Interconnect reviews and validates your information and submits the requests to provision it with the carriers. The carriers and the Digital Interconnect sales support team communicate with each other to launch the campaign request.

The following table lists the workflow between your organization and Digital Interconnect:

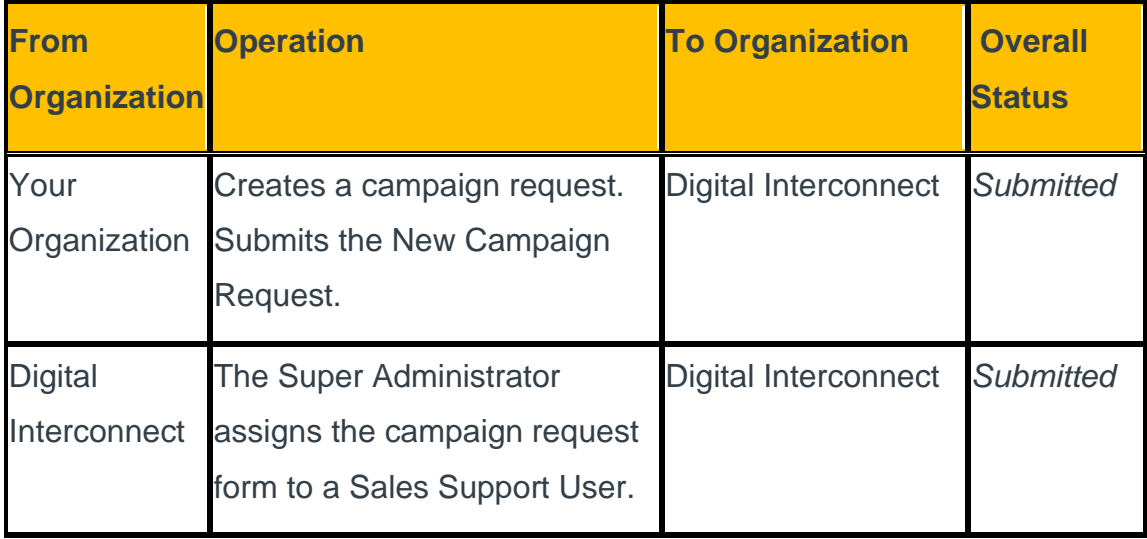

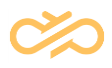

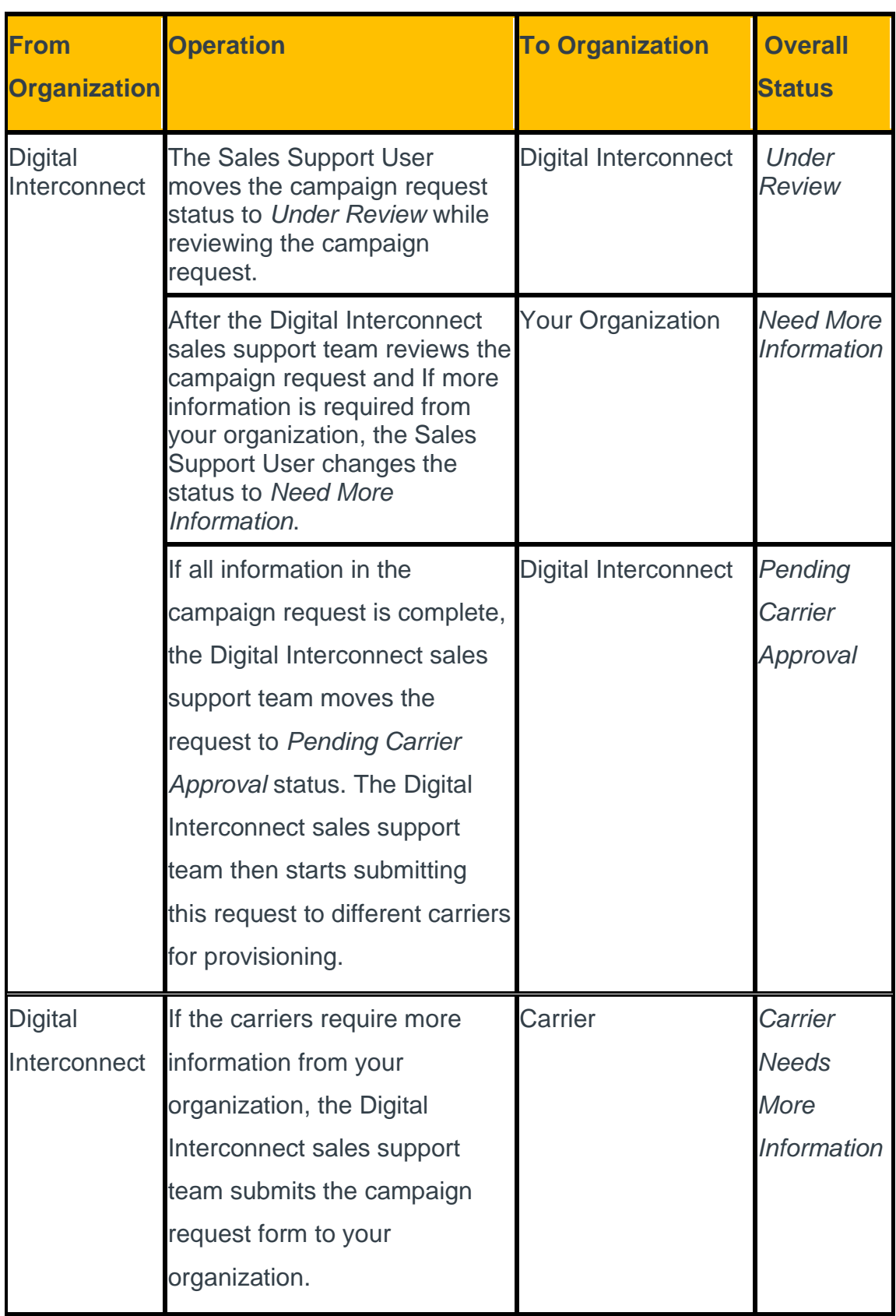

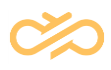

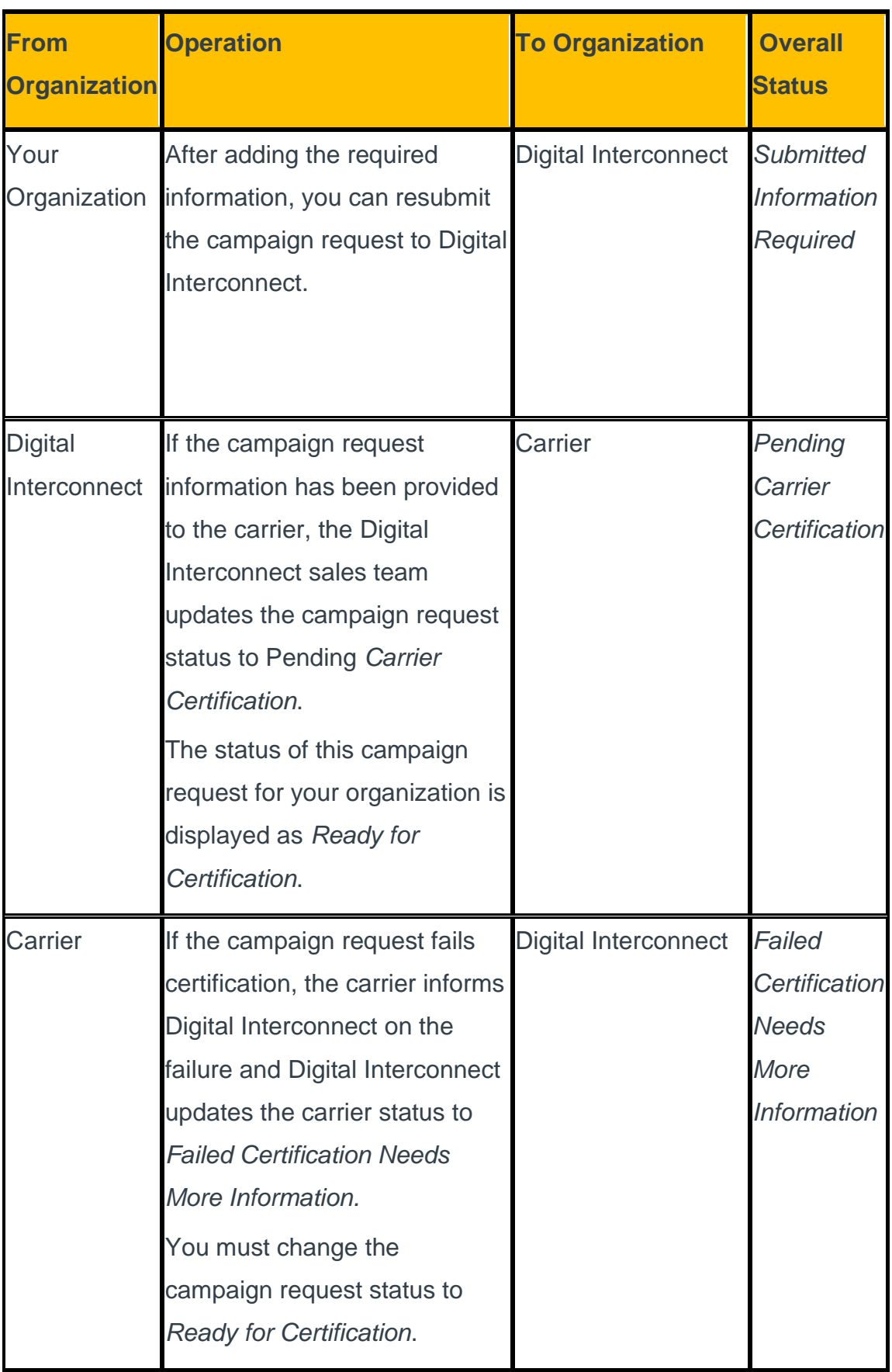

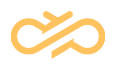

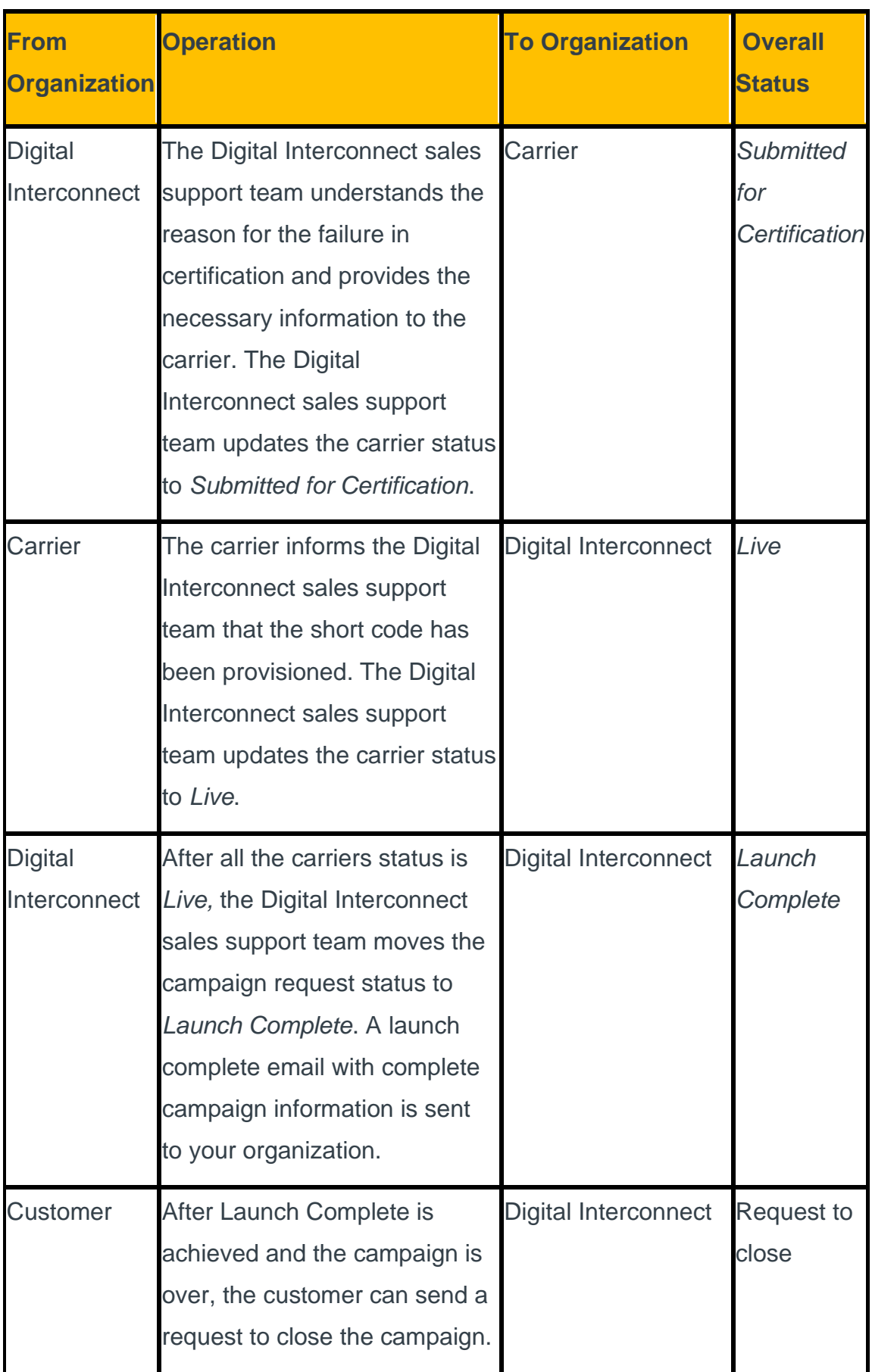

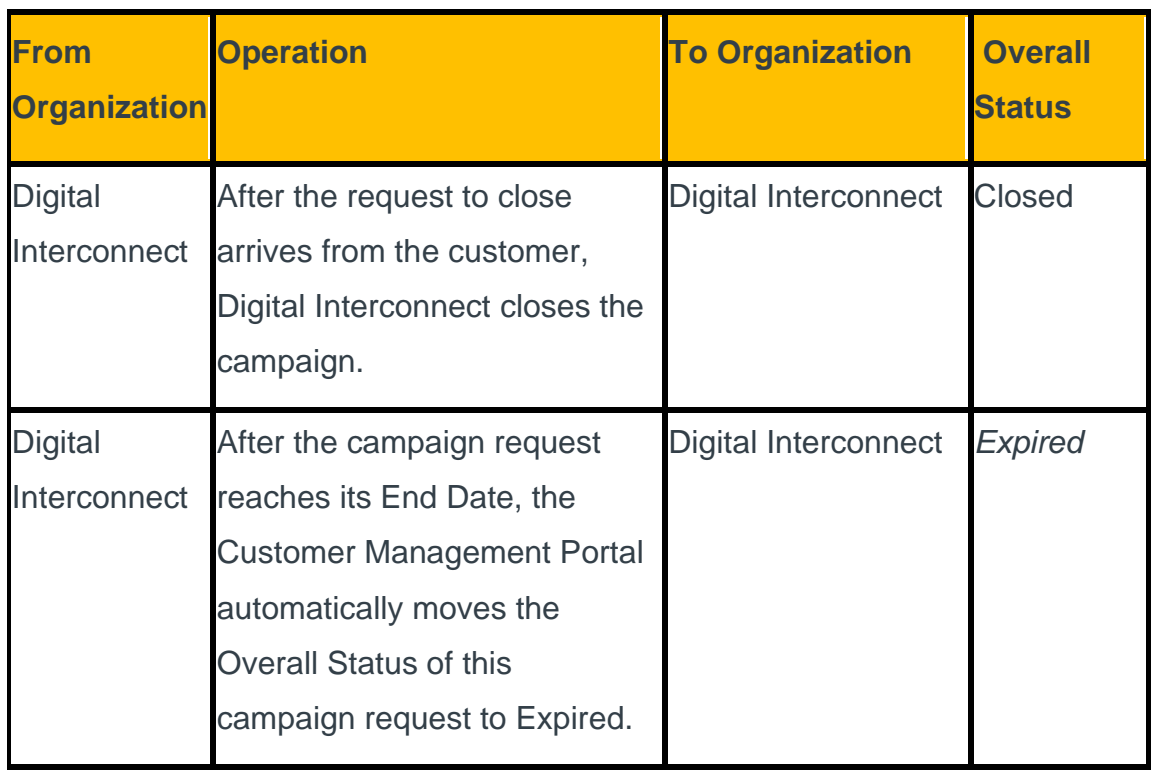

# <span id="page-52-0"></span>5.2 Resubmitting a Campaign Request with Information for Digital Interconnect

If a campaign request needs more information from you, Digital Interconnect reverts the campaign request to you for more information. You can edit this campaign request by providing the necessary information and then resubmit this campaign request back to Digital Interconnect.

To resubmit a campaign request before the campaign request is submitted to the carrier for provisioning, complete the following steps:

- 1. Log onto the Customer Management Portal.
- 2. Search the campaign request to view the workflow history. Or

Browse through the Program Requests and locate the short code campaign request.

3. Select the campaign request.

4. Click (edit record). The Edit Workflow History tab appears:

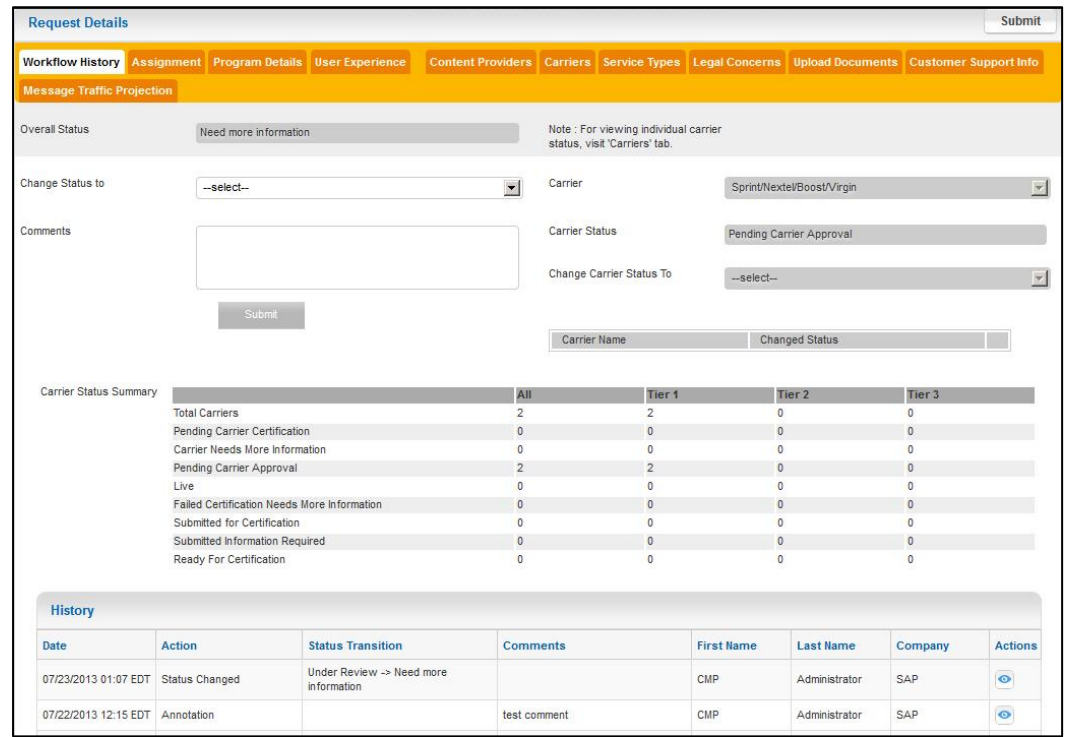

- 5. Ensure that you complete the necessary information on the relevant tab.
- 6. In the **Change Status to** list, select **Re-submitted**.
- 7. In the **Comments** text box, type any relevant information.
- 8. Click **Submit**.

# <span id="page-53-0"></span>5.3 Moving the Campaign Request to Ready for **Certification**

After Digital Interconnect and the carrier verify that all the required information is provided, Digital Interconnect moves the status of the campaign request to *Pending Carrier Certification.* This state indicates that the carrier is ready to test the short code messages with your company. Therefore, you must make move the campaign request to Ready to Certification state to indicate Digital Interconnect and the carriers that you are ready to test the short codes. If the short code testing fails with the carrier, the carrier notifies Digital Interconnect on the failure. After Digital Interconnect takes the corrective measures, it changes the status of the carrier to

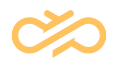

*Failed Certification Needs More Information.* Based on the actions specified for your company, you may take the corrective actions and then again move the campaign request status to ready for certification.

To move the campaign request to ready for certification, complete the following steps:

- 1. Log onto the Customer Management Portal.
- 2. Search the campaign request to view the workflow history. Or

Browse through the Program Requests and locate the short code campaign request.

- 3. Select the campaign request.
- 4. Click (edit record). The Edit Workflow History tab appears:

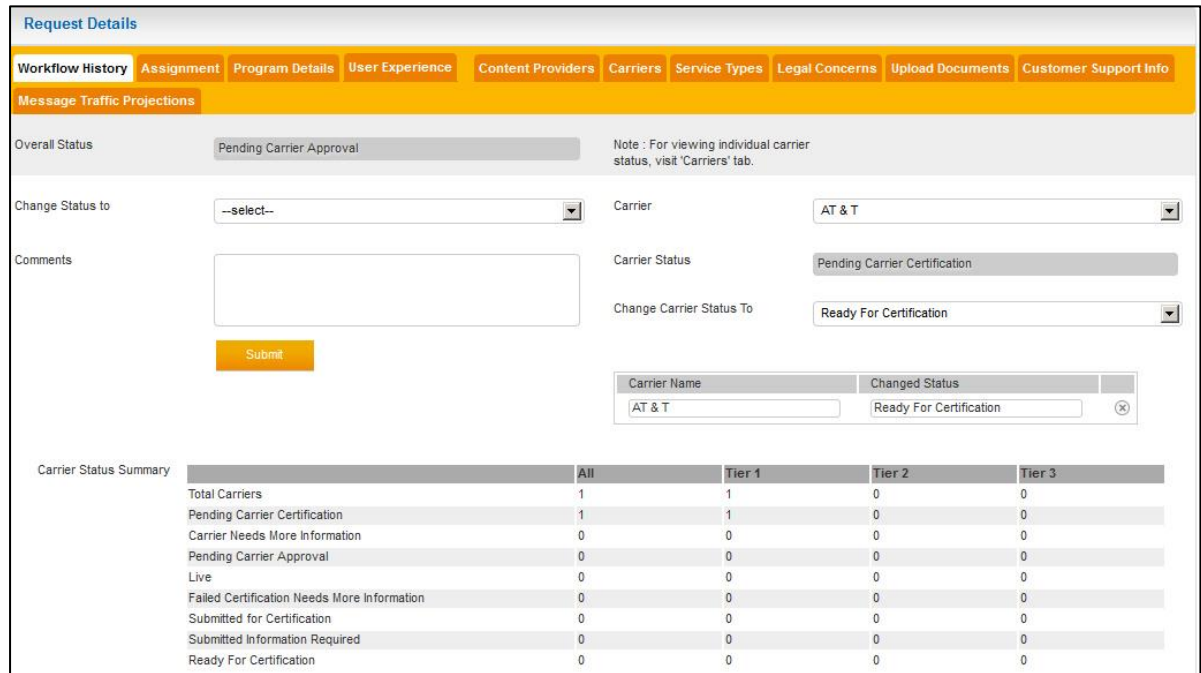

#### 5. In the **Change Carrier Status To** list, select **Ready For Certification**.

#### 6. Click **Submit**.

The campaign request is submitted to Digital Interconnect to indicate that you are ready to test the short code with the carrier.

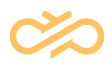

# <span id="page-55-0"></span>5.4 Reassigning a Campaign Request to a Customer Support User

If Digital Interconnect needs more information on a campaign request, it resubmits the campaign request to your organization. The Customer Administrator or the Customer Support User who created this campaign request receives this request. If the Customer Support User who created this request is not available, the Customer Administrator can reassign this campaign request to any other Customer Support User in the organization.

#### **NOTE** The user who is assigned to the campaign request receives all request updates through an email. Also, the Inbox of this user displays the campaign request if it needs the user's attention.

To reassign a campaign request to a customer support user, complete the following steps:

- 1. Log onto the Customer Management Portal.
- 2. Click **Request Management > Search**. Or

Click **Request Management** > **Inbox**.

- 3. Select the campaign request that you want to reassign.
- 4. Click **Assign**. The Assign screen appears:

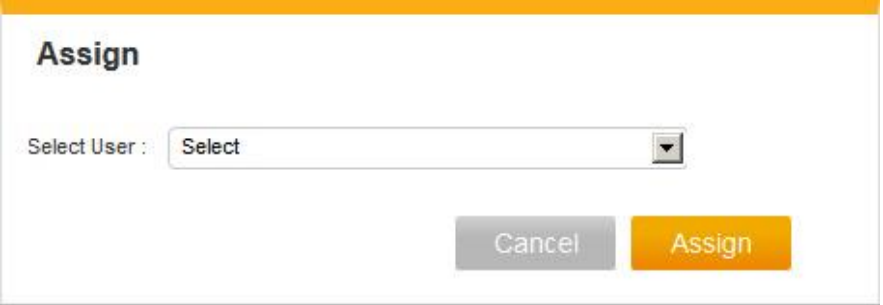

- 5. In the Select User drop-down box, select the user that you want to reassign this campaign request.
- 6. Click **Assign**. The following message appears:

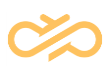

*Selected record(s) successfully assigned*

7. Click **Ok**.

# <span id="page-56-0"></span>5.5 Requesting Digital Interconnect to Close a **Campaign**

After a campaign achieves Launch Complete status and the campaign is over, a Customer Administrator or a Customer Support User can request Digital Interconnect to de-provision the campaign.

To request Digital Interconnect to de-provision a campaign, complete the following steps.

- 1. Log onto the Customer Management Portal.
- 2. Click **Search**.
- 3. Locate the Campaign that you want to close.
- 4. Click **Edit Record.**
- 5. In the **Change Status to** list of the Workflow History tab, select **Request to close**.
- 6. In the **Comments** text box, type your comments.
- 7. Click **Submit**.

<span id="page-57-0"></span>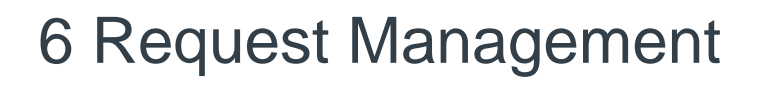

## <span id="page-57-1"></span>6.1 About Request Management

Request Management enables you to view all the short code campaign requests, search for a specific short code campaign request, and assign a request to any of the Digital Interconnect internal users. You can also export the short code campaign request information in a CSV or a TXT file. A Customer Administrator can use the **All in CSV** option to export all the requests assigned to the company.

## <span id="page-57-2"></span>6.2 Viewing the Campaign Requests

The Customer Management Portal enables the Customer Administrator and the Customer Support User to view the campaign requests assigned to the company. To view the campaign requests, complete the following steps:

- 1. Log onto the Customer Management Portal.
- 2. Click **Request Management > Inbox**. The Program Requests screen appears:

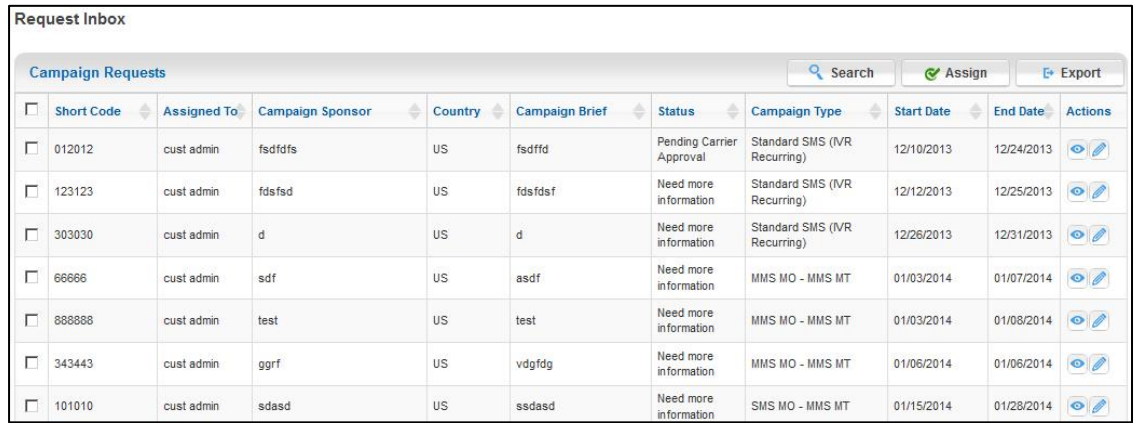

If there are more than ten records, you can browse through the pages and view all the short code campaign requests.

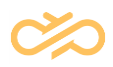

## <span id="page-58-0"></span>6.3 Searching for a Campaign Request

When you log into Customer Management Portal, the short code campaign requests are listed on the **Request Management** > **Inbox** screen. You can browse through these short code campaign request or search for a specific short code campaign request.

To search for a campaign request, complete the following steps:

- 1. Log onto the Customer Management Portal.
- 2. Click **Request Management > Search**. Or

Click **Request Management** > **Inbox** and click **Search**.

The Search screen appears:

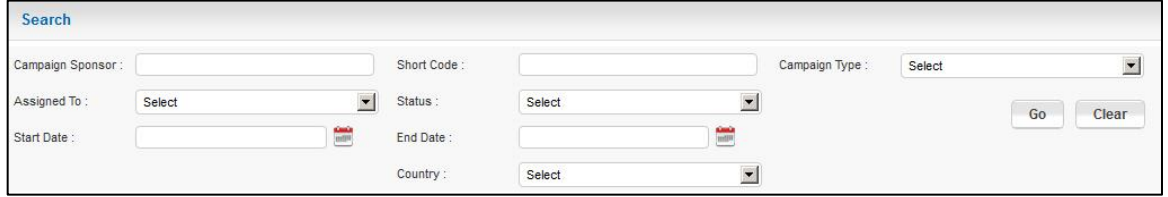

- 3. You can search for a short code campaign request by entering any or all of the following fields:
	- o In the **Sponsor Name** text box, type the sponsor's name to view all the short code campaign requests from this sponsor.
	- o In the **Short Code** text box, type the short code that is to be searched.
	- o In the **Program Type** list, select the program type of the short code campaign request to be searched.
	- o In the **Assigned To** list, select the user to whom the short code campaign request is assigned.
	- o In the **Status** list, select the status of the short code campaign request that is to be searched.
	- o In the **Start Date** list, select or type the start date of the short code campaign request that is to be searched.
	- o In the **End Date** list, select or type the end date of the short code campaign request that is to be searched.
	- o In the **Country** list, select the country.
- 4. Click **Go**.

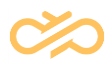

# <span id="page-59-0"></span>6.4 Assigning or Reassigning a Campaign Request to a User

A Customer Administrator can assign a short code campaign request to any other Customer Support User based on the workflow status.

To assign or reassign a campaign request to a user, complete the following steps:

- 1. Log onto the Customer Management Portal.
- 2. Click **Request Management > Search**.
	- Or

Click **Request Management** > **Inbox**.

- 3. Either browse or search for the short code campaign request that has to be assigned to the user.
- 4. Select the short code campaign request that has to be assigned or reassigned.
- 5. Click **Assign**. The Assign Campaign Request screen appears as follows:

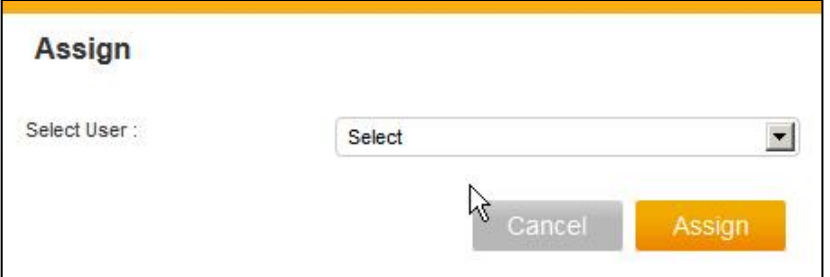

6. In the **Select User** drop-down box, select a user.

#### 7. Click **Assign**.

The short code campaign request is assigned to the selected user.

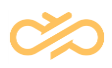

# <span id="page-60-0"></span>6.5 Viewing the Workflow History of a Campaign Request

Each short code campaign request has a workflow history that it follows. Based on the provisioning request lifecycle, a Customer Administrator or a Customer Support User can view the workflow history of a short code campaign request.

To view the workflow history of a campaign request, complete the following steps:

- 1. Log onto the Customer Management Portal.
- 2. Search for the short code campaign request that you want to view the workflow history.

Or

Browse through the Program Requests and locate the short code campaign request.

- 3. Select the short code campaign request.
- 4. Click <sup>(o)</sup> (view record). For US, the View Workflow History screen appears as follows:

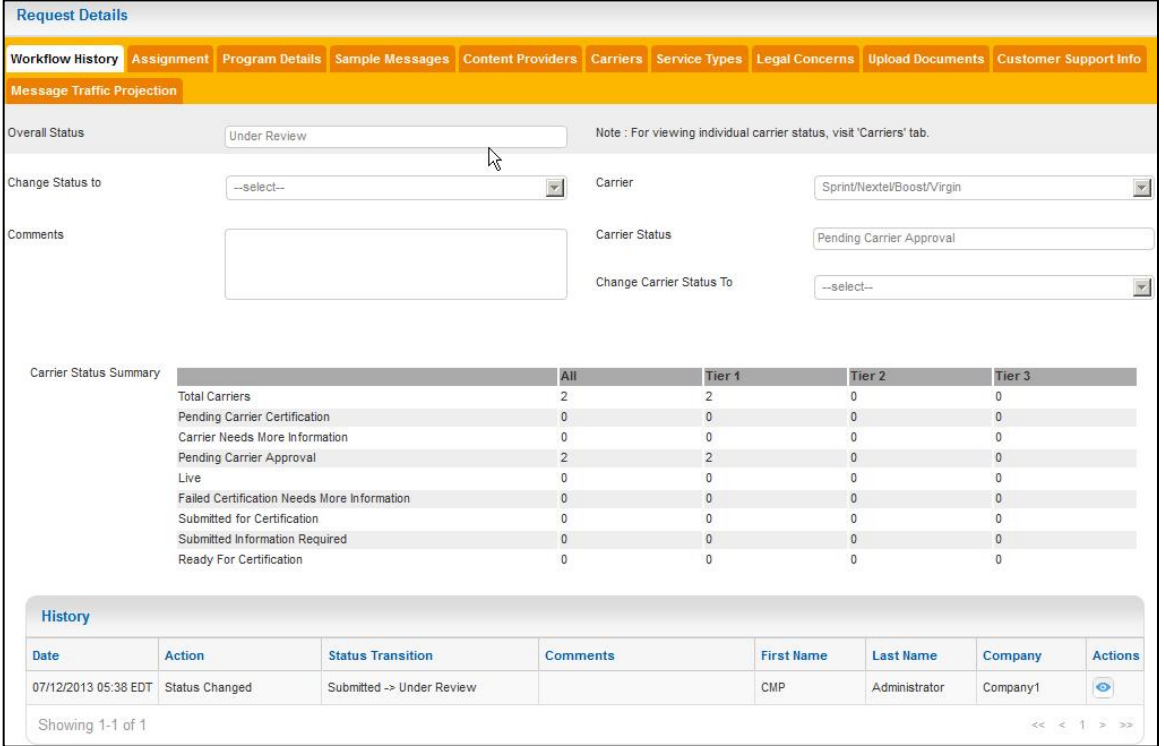

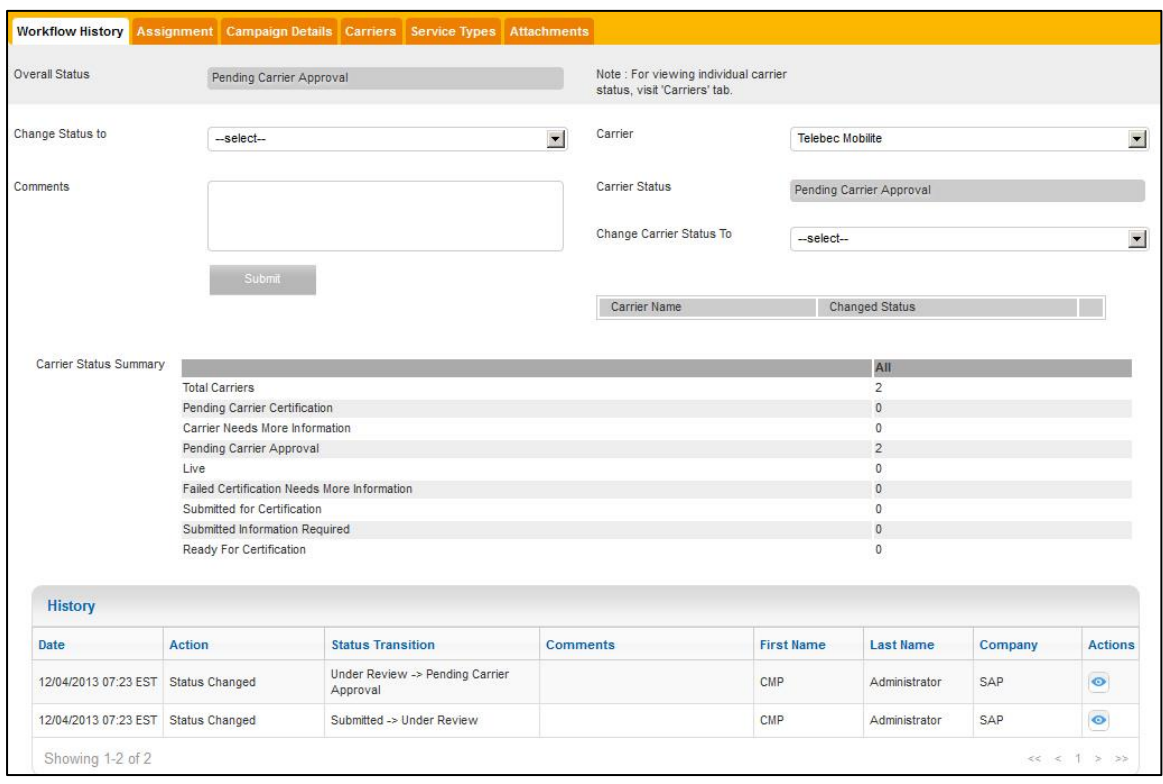

**For** Canada, the View Workflow History screen appears as follows:

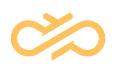

# <span id="page-62-0"></span>7 Reports

# <span id="page-62-1"></span>7.1 About Reports

The Customer Management Portal enables you to generate reports and know the status of campaign requests. Following are the features that enable you create and view reports:

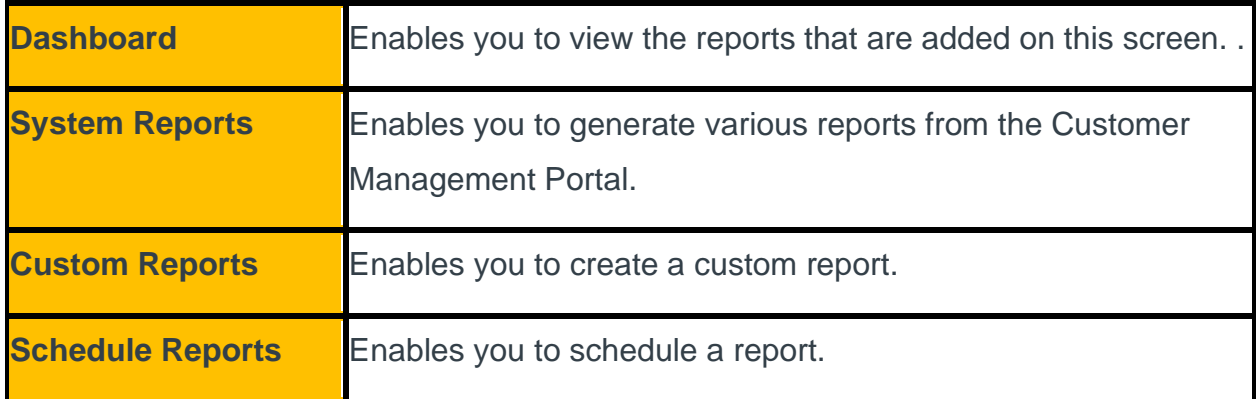

# <span id="page-62-2"></span>7.2 About Dashboard

A Super Administrator can view the Dashboard, which displays the following preconfigured systems reports:

- Distribution Across Different Program Types
- Provisioning Statistics By Customer

You can view this report for US or for Canada by selecting it from the **Select Country** list. The Dashboard displays the reports as per the details available at that point of time. These reports can be moved and rearranged anywhere on the screen. Each report size can also be adjusted as per your convenience. The dashboard lets you view a single report by enabling you to maximize any of the report. You can restore the report size, minimize the report, or delete the report from the dashboard. To get the latest report, refresh the report. You can also add a custom or scheduled report to the dashboard.

To add a report on the dashboard, complete the following steps:

1. Click **Add Gadget**. The Add Gadget screen appears:

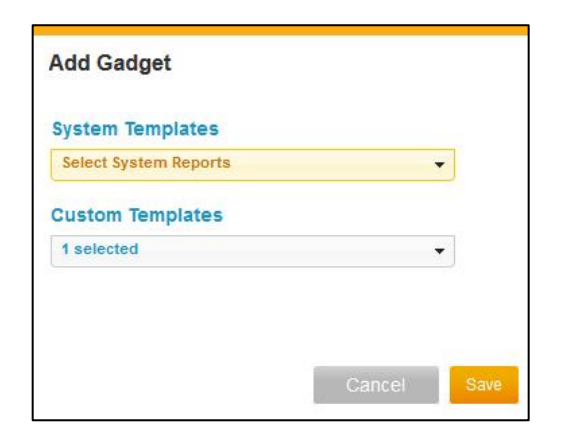

- 2. Select the appropriate templates.
- 3. Click **Save**.

## <span id="page-63-0"></span>7.3 About System Reports

System reports are reports that have a fixed format and you cannot control the output of this report. However, the Customer Administrator can select the reports that should appear on the dashboard or run a specific report from the System Report screen. The Customer Management Portal provides you with the following system reports:

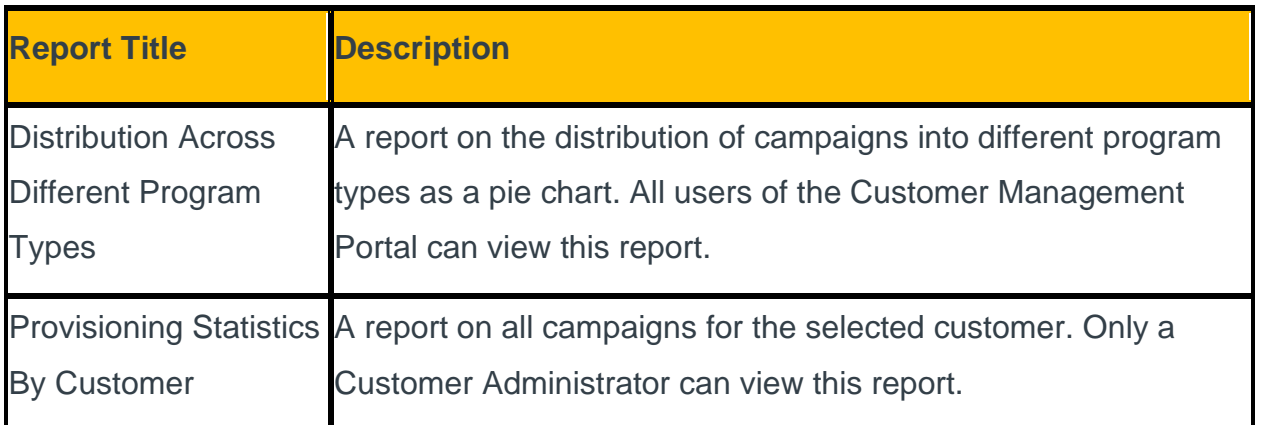

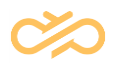

## <span id="page-64-0"></span>7.4 Creating a Custom Report

A custom report is configured to receive a report that is generated and sent to the user's email address. After creating a custom report, you can run, schedule, download, view, edit, or delete a custom report from the **Custom Reports** tab.

To create a custom report, complete the following steps:

- 1. Log into Customer Management Portal.
- 2. Click **Custom Reports**.
- 3. In the **Select Country** list, select US or Canada.
- 4. Click **Add New**. The Add New Custom Template screen appears:

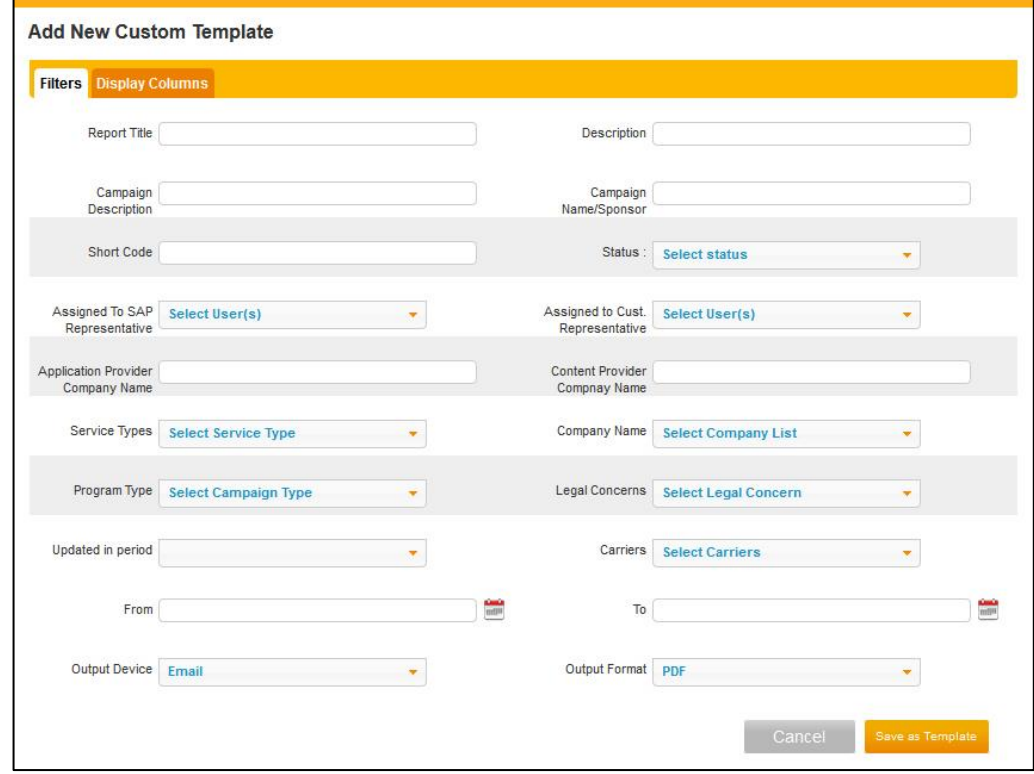

5. In the **Report Title** text box, type the name of the custom report.

**NOTE** The report title is a mandatory field and it cannot be more than 80 characters.

6. In the **Description** text box, type the description.

**NOTE** The description is a mandatory field, and it cannot be more than 200 characters.

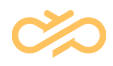

- 7. Based on your requirement, fill any of the fields that are mentioned as follows:
	- o In the **Campaign Description** text box, type the campaign description.
	- o In the **Campaign Name/Sponsor** text box, type the campaign name.
	- o In the **Short Code** text box, type the short code.

**NOTE** The short code is a 5 digit number that is used for messaging. It is Obtained by CSCA for USA or the CWTA for Canada programs.

- o In the **Status** box, select the status.
- o In the **Assigned To Digital Interconnect Representative** box, select the Digital Interconnect representative.
- o In the **Assigned To Cust Representative** box, select the customer representative.
- o In the **Application Provider Company Name** text box, type the name of the company.
- o In the **Content Provider Company Name** text box, type the name of the company.
- o In the **Service Types** box, select the service type.
- o In the **Company Name** box, select the company.
- o In the **Program Type** box, select the program type.
- o In the **Legal Concerns** box, select the legal concern.
- o In the **Updated in period** box, select the appropriate period.
- o In the **Carriers** box, select the carriers.
- o In the date, select the period by selecting the **From** date and the **To** date.
- o In the **Output Device** box, select the output device.
- o In the **Output Format** box, select the output format.
- o Click **Display Columns** and select the field names that need to be displayed on the report.
- 8. Click **Save as Template**.

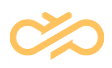

## <span id="page-66-0"></span>7.5 Scheduling a Report

The Customer Management Portal allows you to schedule a report. All users of the Customer Management Portal can schedule a report. The scheduled reports appear in the **Schedule Reports** tab. In this **Schedule Reports** tab, you can delete, view, or download the scheduled report. The report that is scheduled can be delivered to your email address if the output device is configured as email.

To schedule a report, complete the following steps:

#### **NOTE** All the fields in this form are mandatory.

- 1. Log into Customer Management Portal.
- 2. Click **Schedule Reports**.
- 3. In the **Select Country** list, select US or Canada.
- 4. Click **Schedule New**. The Add New Schedule screen appears:

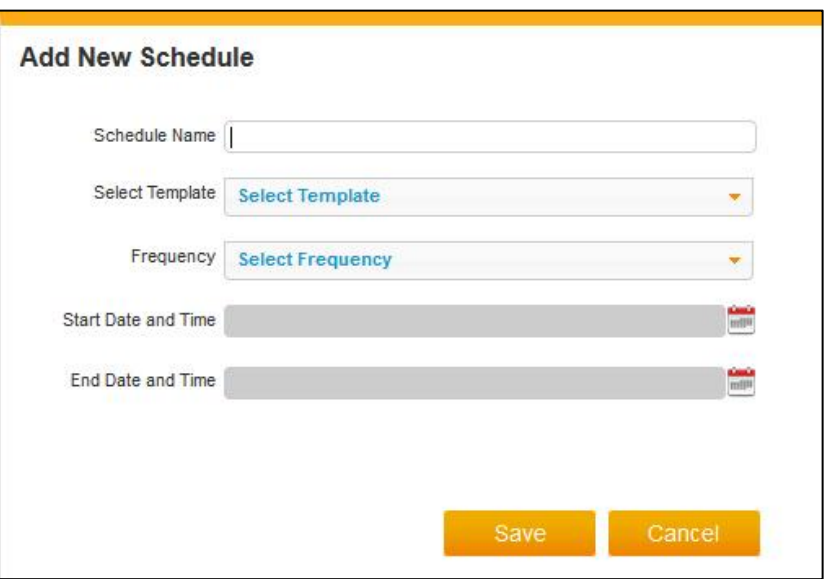

5. In the **Schedule Name** text box, type the name of the schedule.

**NOTE** The Schedule Name cannot be more than 60 characters.

- 6. In the **Select Template** box, select the template that you want to schedule.
- 7. In the **Frequency** box, select the frequency of the schedule.

8. In the **Start Date and Time** box, select the start date and time.

**NOTE** Ensure that you select any date that is after today and any time that is after the system time that is being displayed now.

- 9. In the **End Date and Time** box, select the end date and time.
	- **NOTE** Ensure that you select any date that is after today and the scheduled start date. Ensure that you select the time that is after the system time that is displayed now and the scheduled start time.

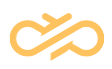

# <span id="page-68-0"></span>8 Administration

# <span id="page-68-1"></span>8.1 Viewing your Profile

The Customer Management Portal enables you to view your profile.

To view your profile, complete the following steps:

- 1. Log onto the Customer Management Portal.
- 2. Click **Profile**.

## <span id="page-68-2"></span>8.2 Changing Profile Password

After you log into the Customer Management Portal for the first time, you must change the password.

To change your profile password, complete the following steps:

- 1. Log into the Customer Management Portal.
- 2. Click **Change Password**.

**NOTE** If you are a new user, the change password screen appears as soon as you log onto the Customer Management Portal.

The Change Password screen appears:

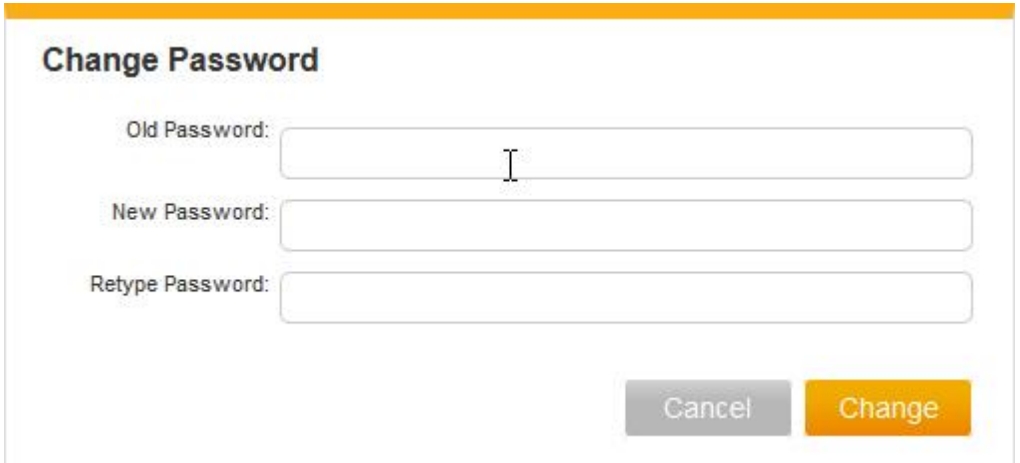

3. In the **Old Password** text box, type the existing password.

- 4. In the **New Password** text box, type the new password.
	- **NOTE** The password must be at least 8 characters with a number and a special symbol.
- 5. In the **Retype Password** text box, retype your new password.
- 6. Click **Change**.

After the password is changed, you must re-login with your new credentials when the Customer Management Portal prompts you.

## <span id="page-69-0"></span>8.3 Logging out of the system

To log out of the system, click **Log off CMP**.